# Руководство пользователя

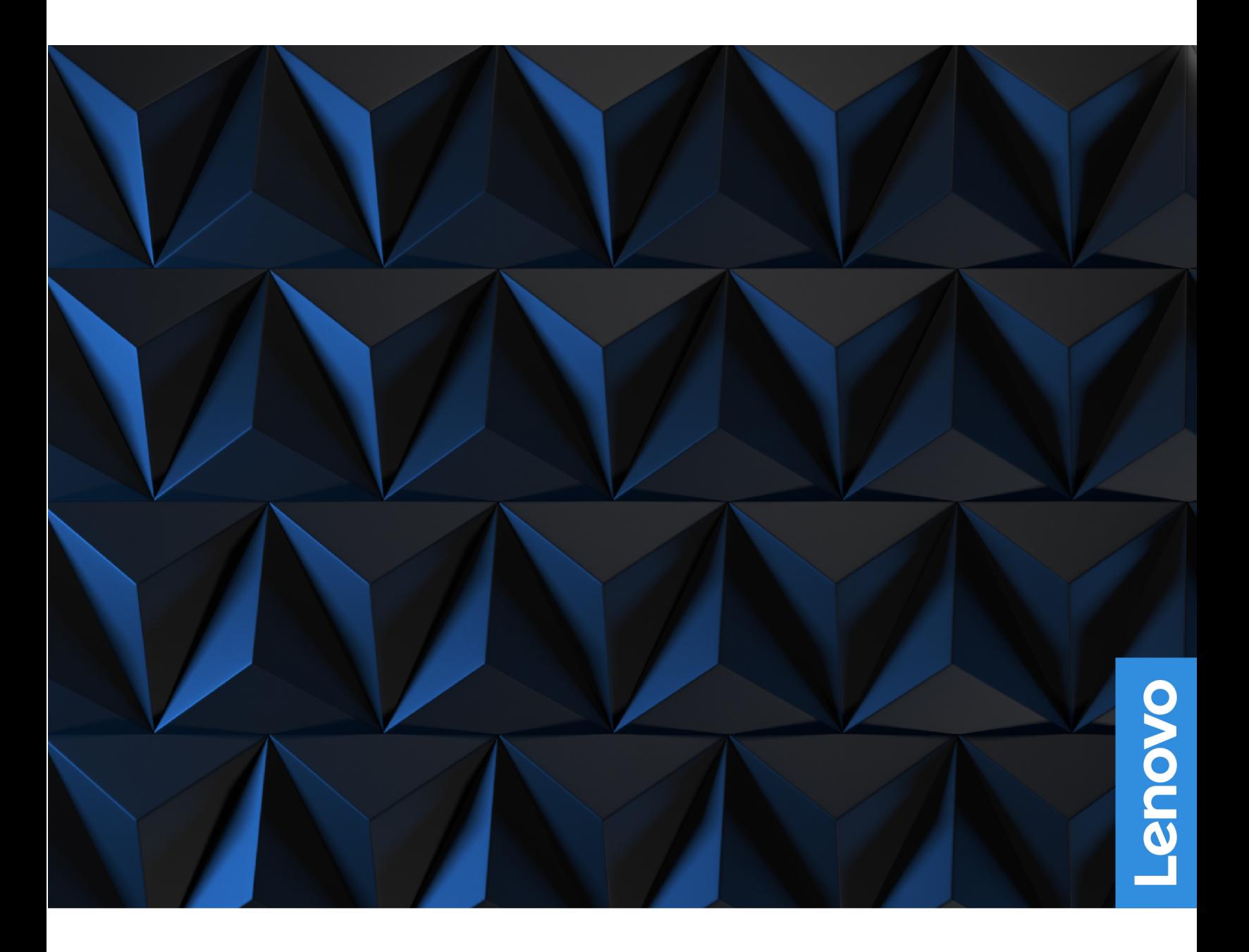

Lenovo Legion 5 (15″, 6) и Lenovo Legion 5 (17″, 6)

#### **Прочтите вначале**

Прежде чем использовать этот документ и сам продукт, обязательно ознакомьтесь со следующими разделами:

- [Общие замечания по безопасности и соответствию требованиям](https://pcsupport.lenovo.com/docs/generic_notices)
- Руководство по технике безопасности и гарантии
- Руководство по установке

#### **Первое издание (Июль 2021)**

#### **© Copyright Lenovo 2021.**

УВЕДОМЛЕНИЕ ОБ ОГРАНИЧЕНИИ ПРАВ: Если данные или программное обеспечение предоставляются в соответствии с контрактом Управления служб общего назначения США (GSA), на их использование, копирование и разглашение распространяются ограничения, установленные соглашением № GS-35F-05925.

# **Содержание**

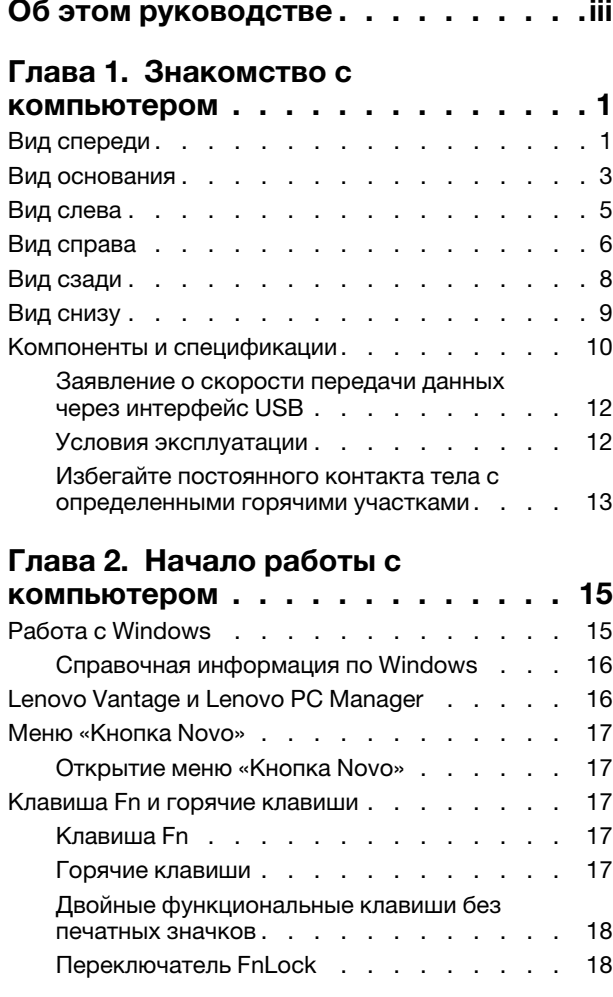

#### **[Глава 3. Подробнее о](#page-26-0)  компьютере [. . . . . . . . . . . . . . 21](#page-26-0)**

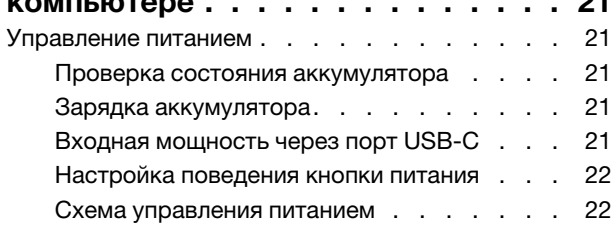

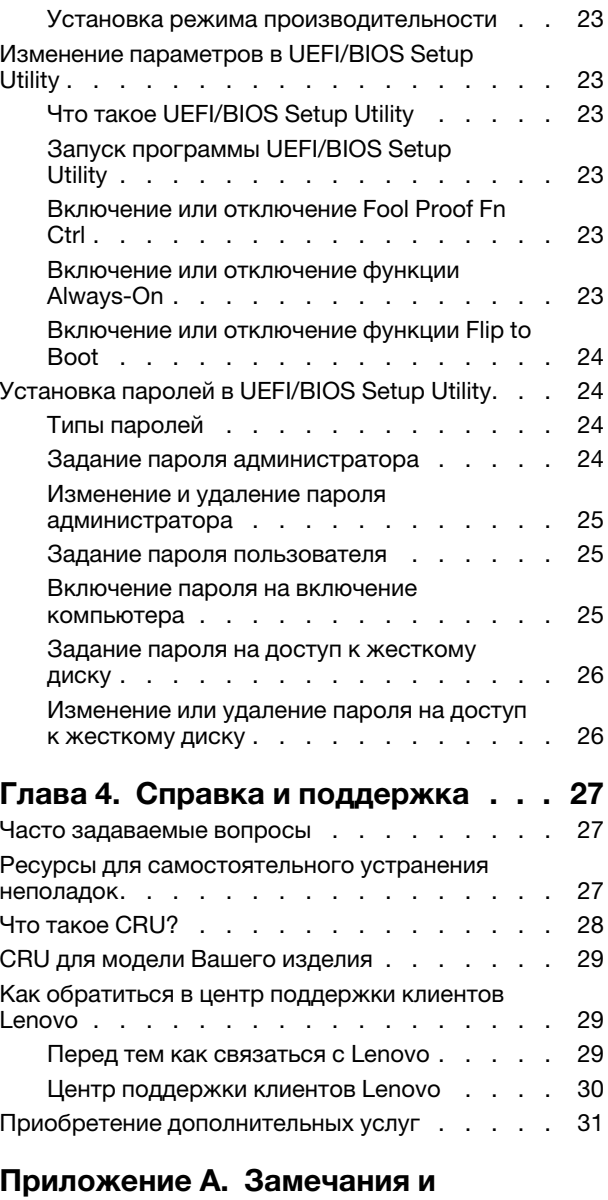

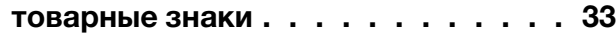

# <span id="page-4-0"></span>**Об этом руководстве**

• Это руководство распространяется на модели продуктов Lenovo, перечисленные ниже. Ваша модель продукта может выглядеть несколько иначе, чем на рисунках в данном руководстве пользователя.

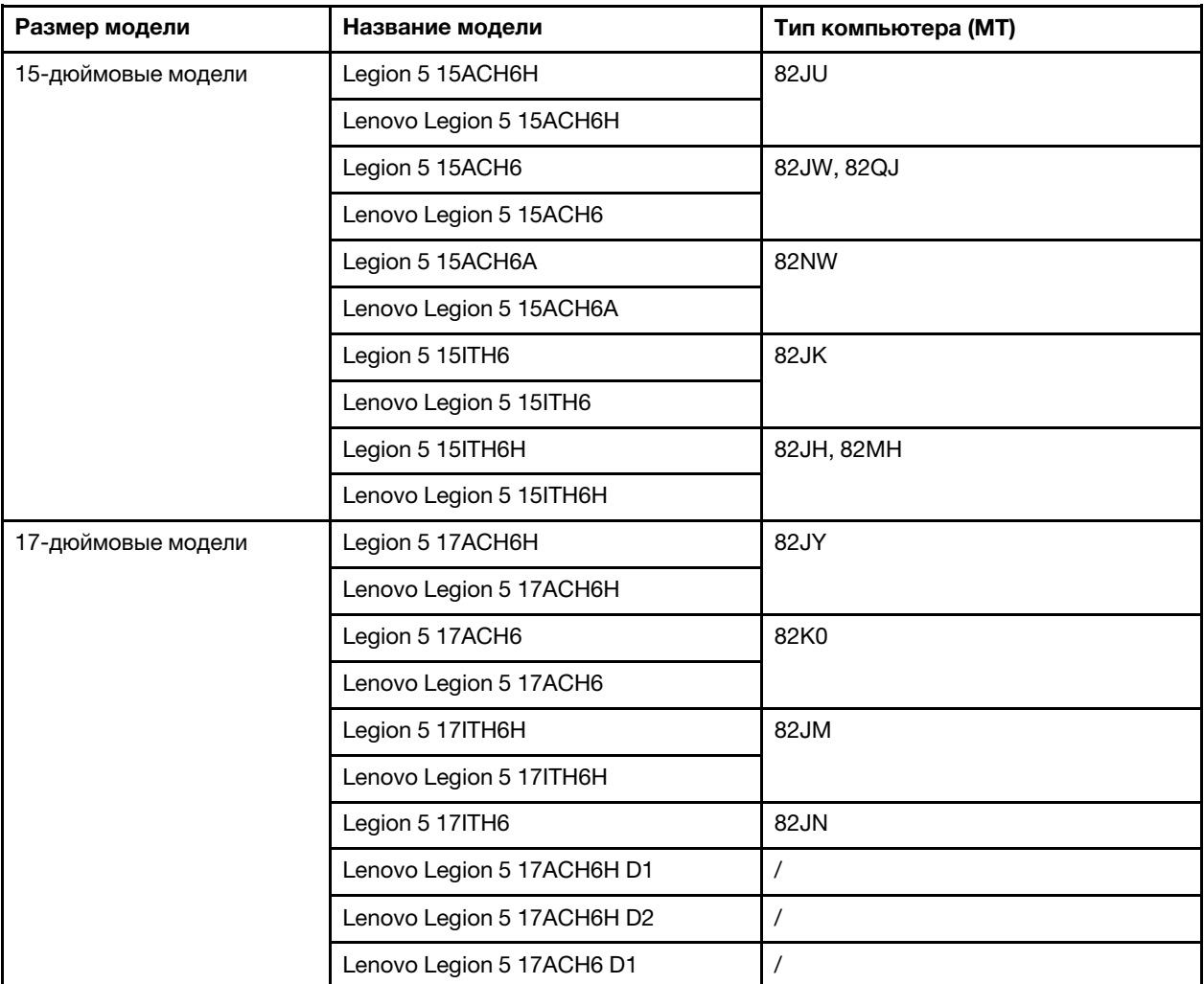

- За дополнительной информацией обращайтесь к разделу Общие замечания по безопасности и соответствию требованиям по адресу [https://pcsupport.lenovo.com/docs/generic\\_notices](https://pcsupport.lenovo.com/docs/generic_notices).
- Это руководство может содержать информацию об аксессуарах, функциях и программном обеспечении, которые доступны не на всех моделях.
- Это руководство содержит инструкции для устройств с операционной системой Windows. Эти инструкции неприменимы, если устанавливаются и используются другие операционные системы.
- Корпорация Microsoft® периодически вносит изменения в функции операционной системы Windows® через Центр обновления Windows. Следовательно, инструкции, связанные с операционной системой, могут устареть. Для получения самой актуальной информации см. ресурсы корпорации Майкрософт.
- Содержимое этого руководства может меняться без уведомления. Получить актуальную версию руководства можно по адресу<https://support.lenovo.com>.

# <span id="page-6-1"></span><span id="page-6-0"></span>**Глава 1. Знакомство с компьютером**

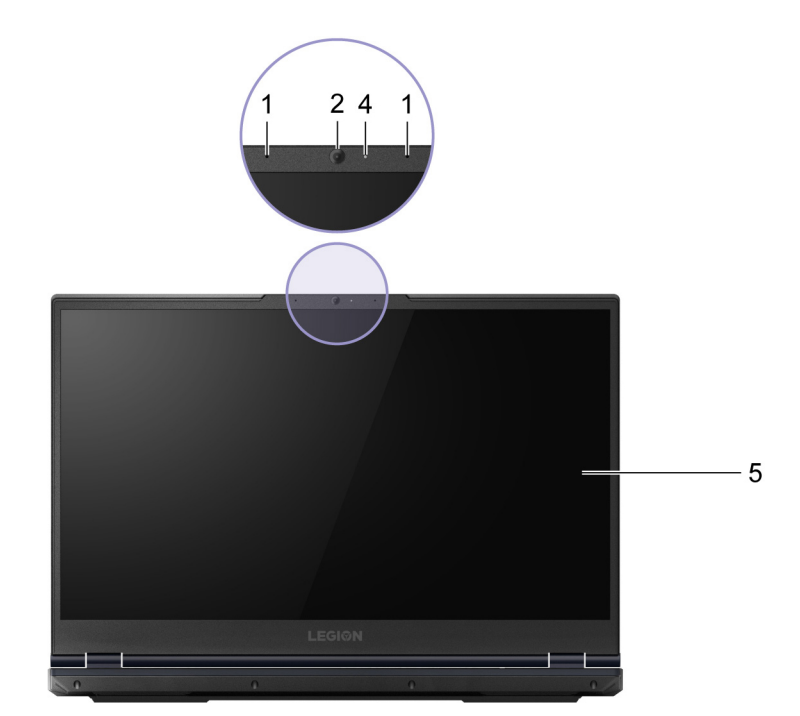

# **Вид спереди**

Рис. 1. Вид спереди—15-дюймовые модели

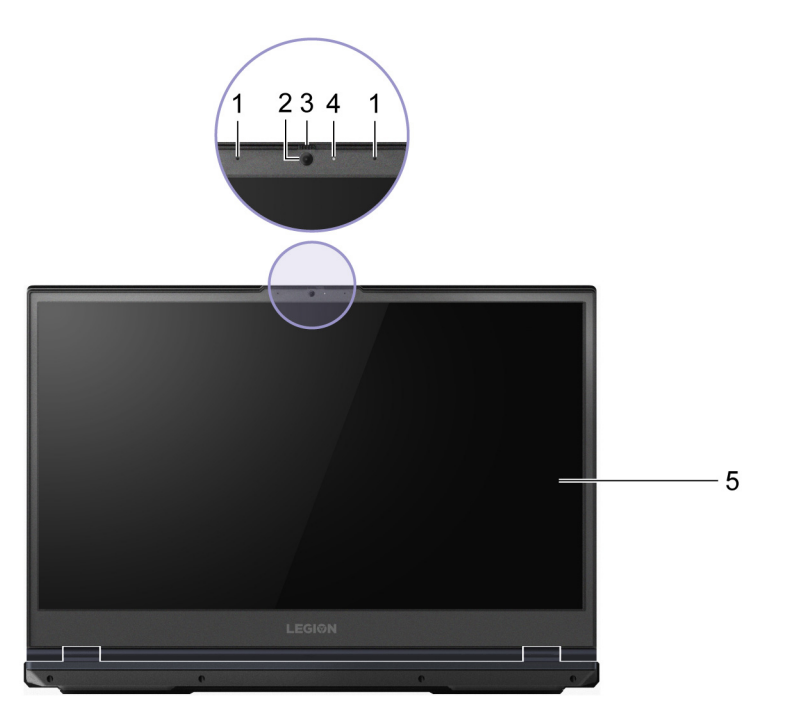

Рис. 2. Вид спереди—17-дюймовые модели

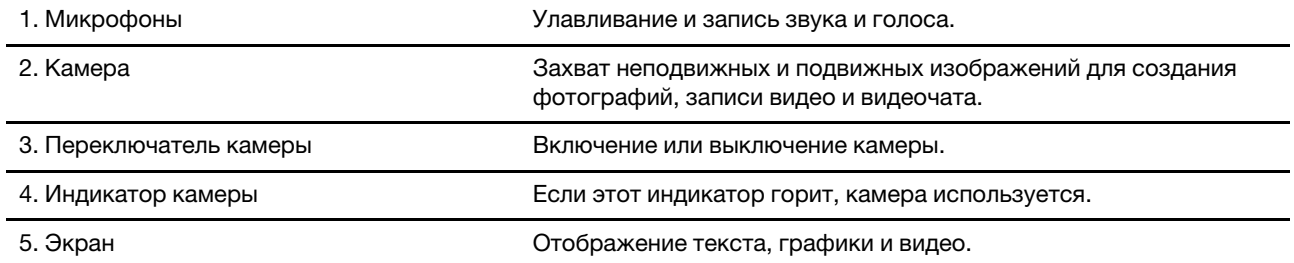

# <span id="page-8-0"></span>**Вид основания**

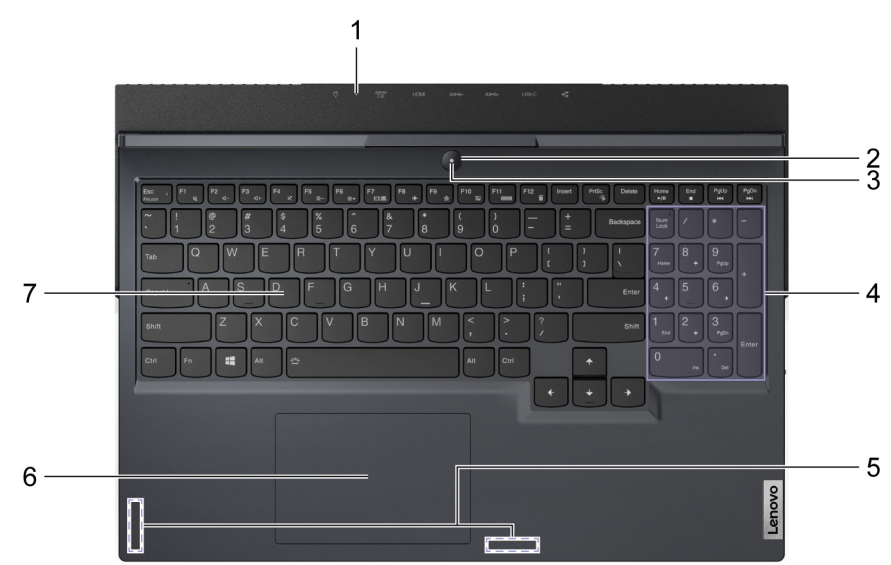

Рис. 3. Вид основания—15-дюймовые модели

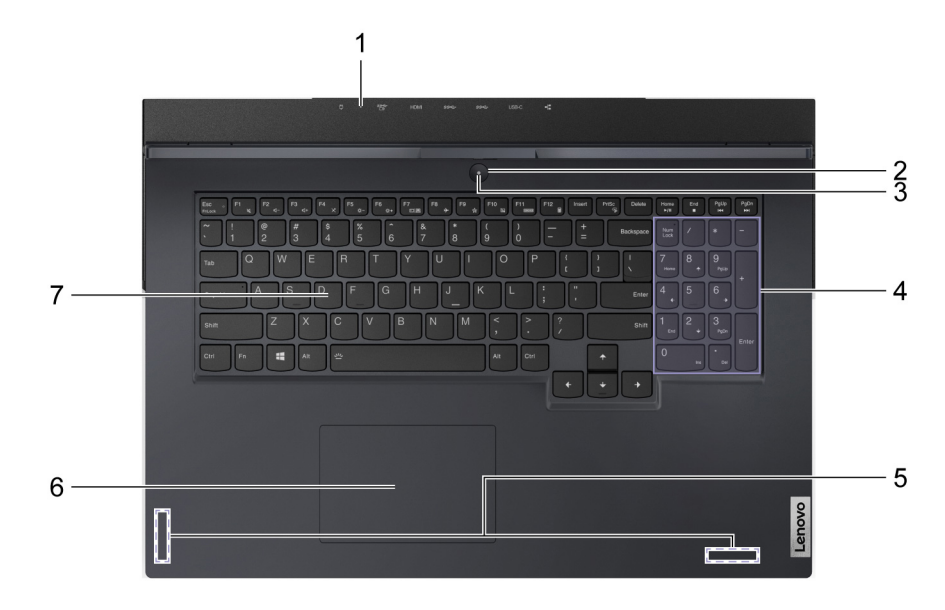

Рис. 4. Вид основания—17-дюймовые модели

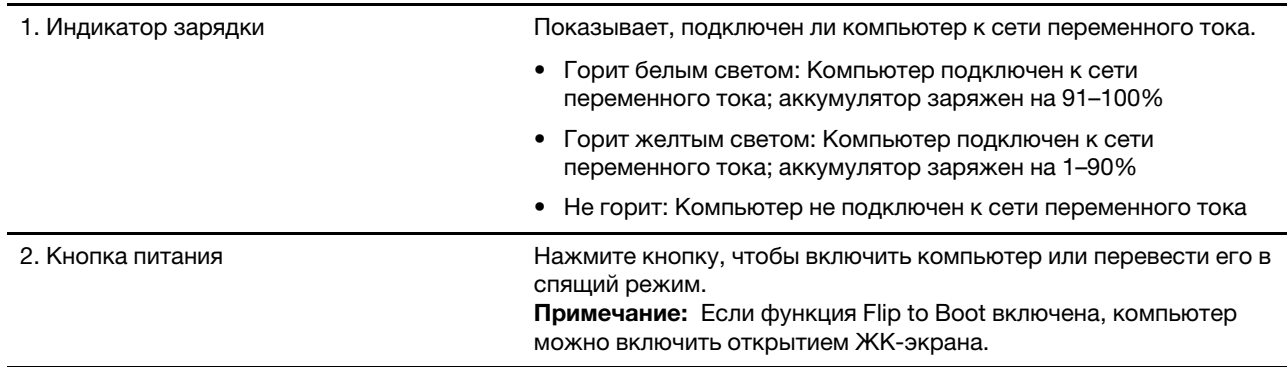

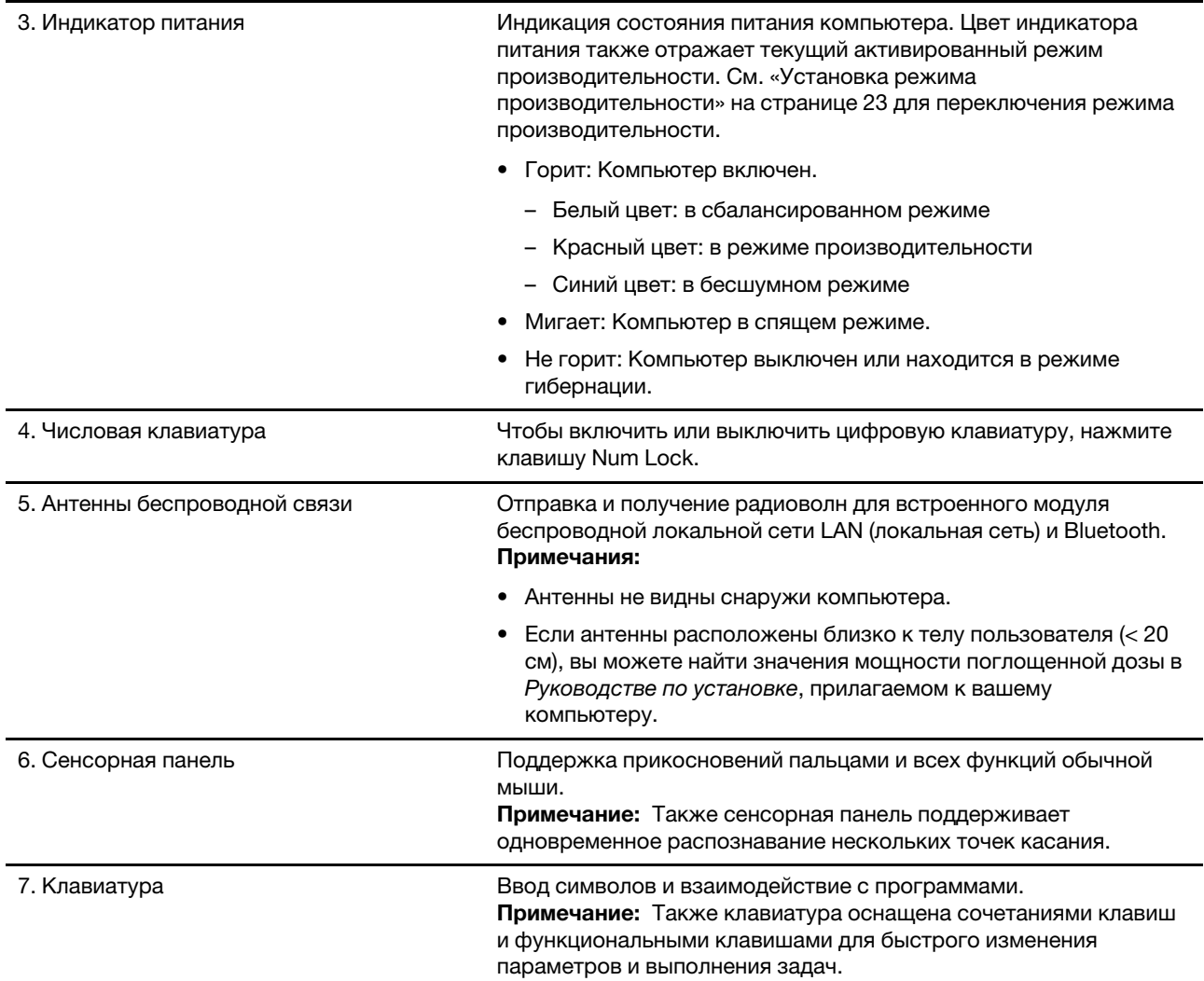

# <span id="page-10-0"></span>**Вид слева**

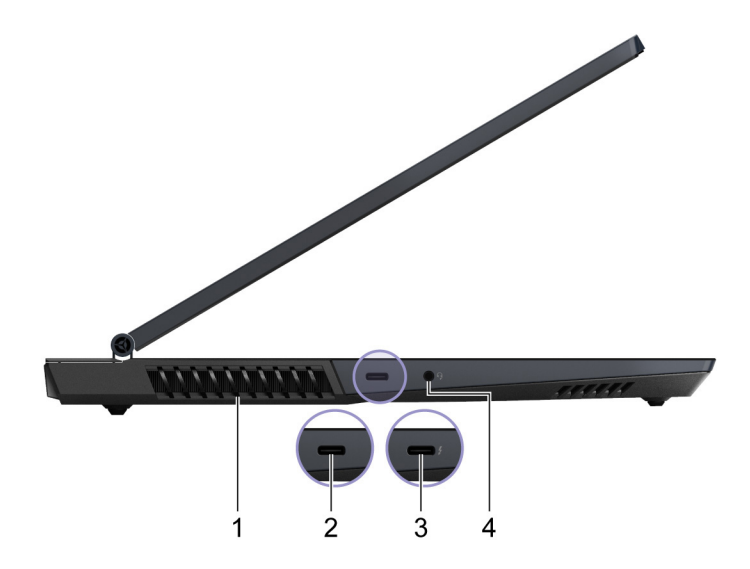

#### Рис. 5. Вид слева

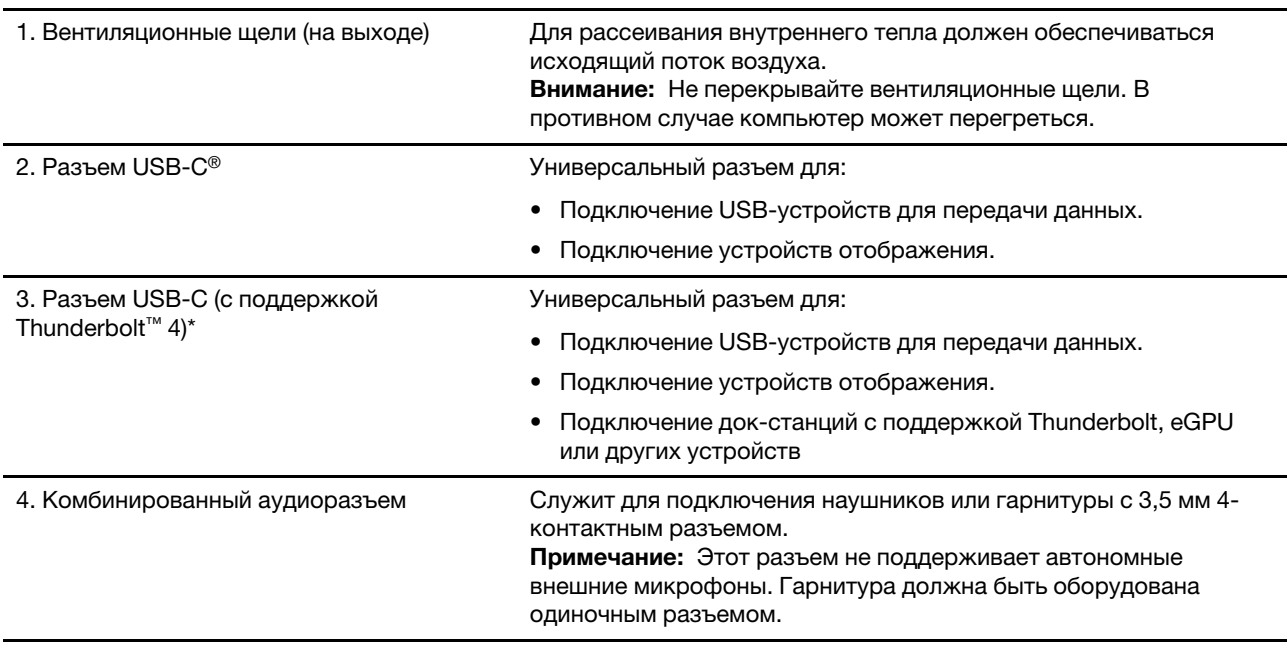

\* только для Legion 5 15ITH6, Lenovo Legion 5 15ITH6, Legion 5 15ITH6H, Lenovo Legion 5 15ITH6H, Legion 5 17ITH6, Legion 5 17ITH6H и Lenovo Legion 5 17ITH6H

# <span id="page-11-0"></span>**Вид справа**

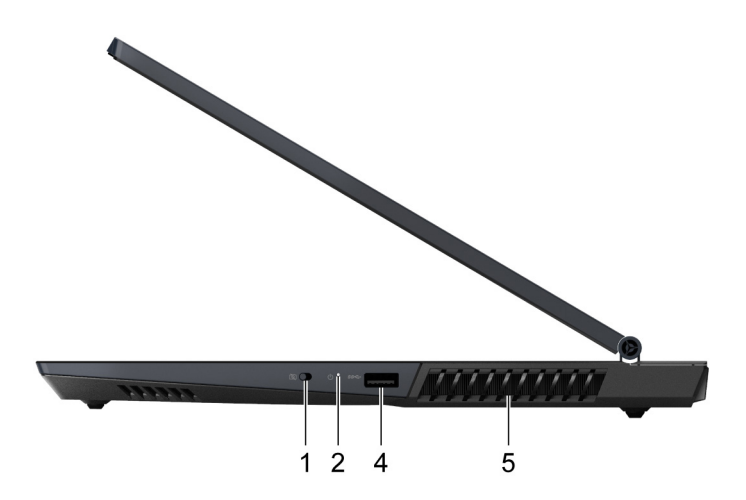

Рис. 6. Вид справа—15-дюймовые модели

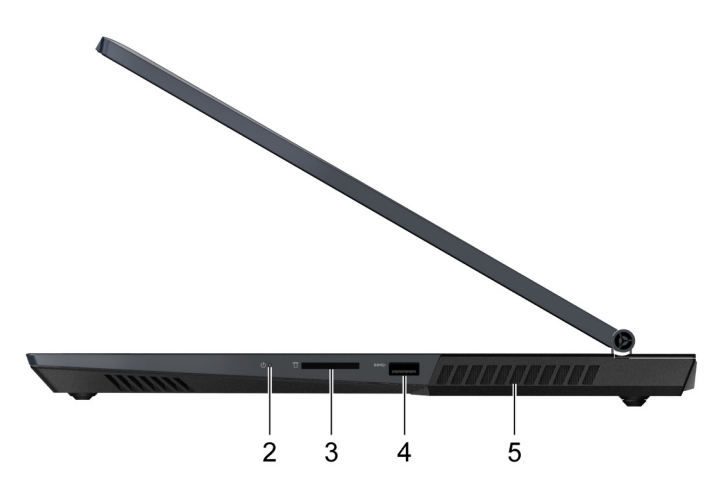

Рис. 7. Вид справа—17-дюймовые модели

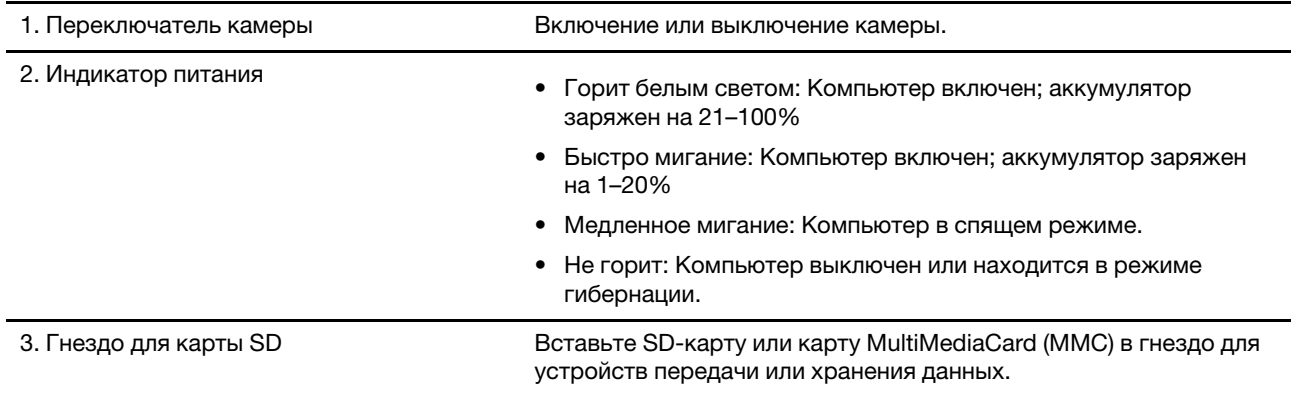

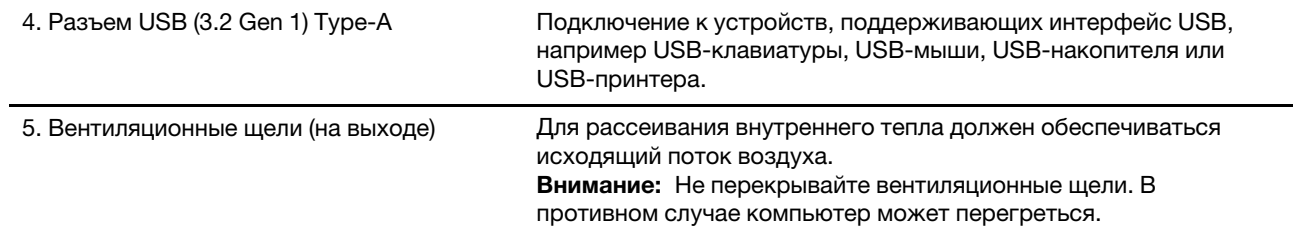

# <span id="page-13-0"></span>**Вид сзади**

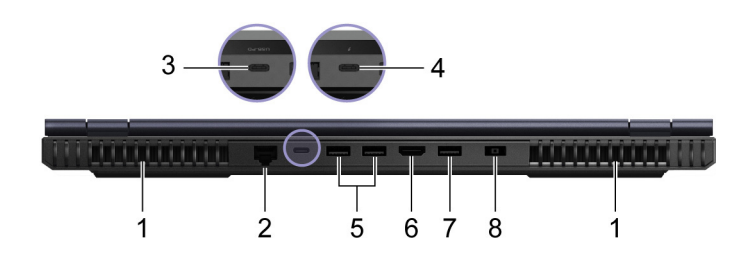

#### Рис. 8. Вид сзади

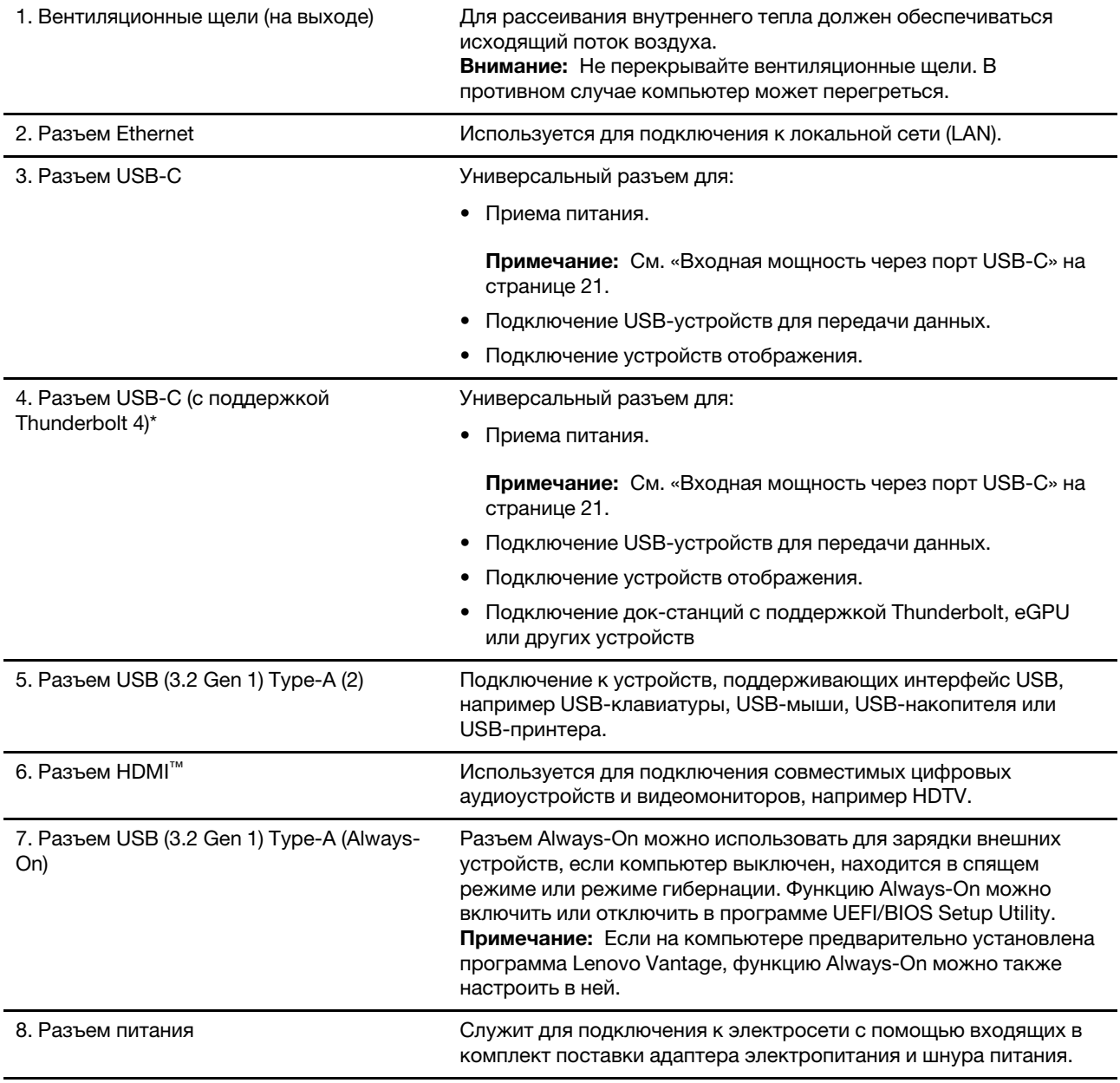

\* только для Legion 5 15ITH6, Lenovo Legion 5 15ITH6, Legion 5 15ITH6H, Lenovo Legion 5 15ITH6H, Legion 5 17ITH6, Legion 5 17ITH6H и Lenovo Legion 5 17ITH6H

# <span id="page-14-0"></span>**Вид снизу**

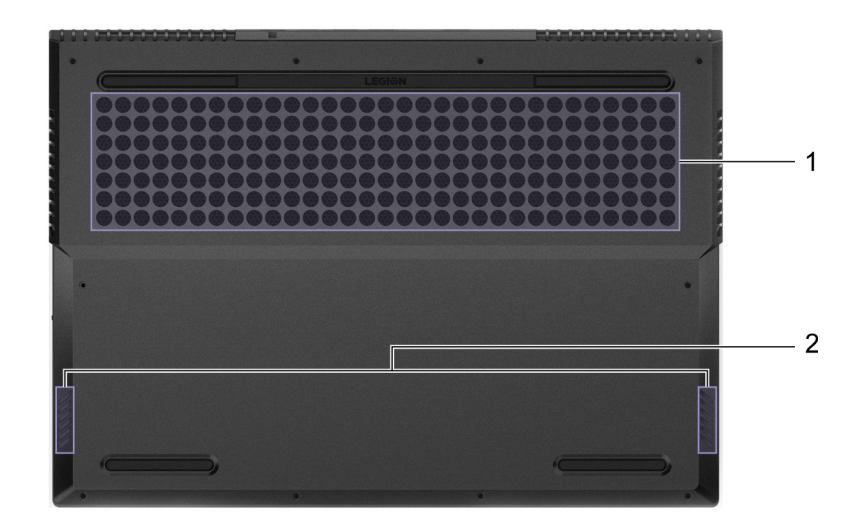

#### Рис. 9. Вид снизу

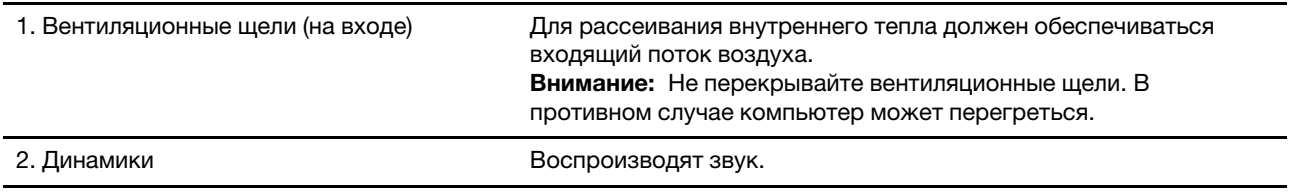

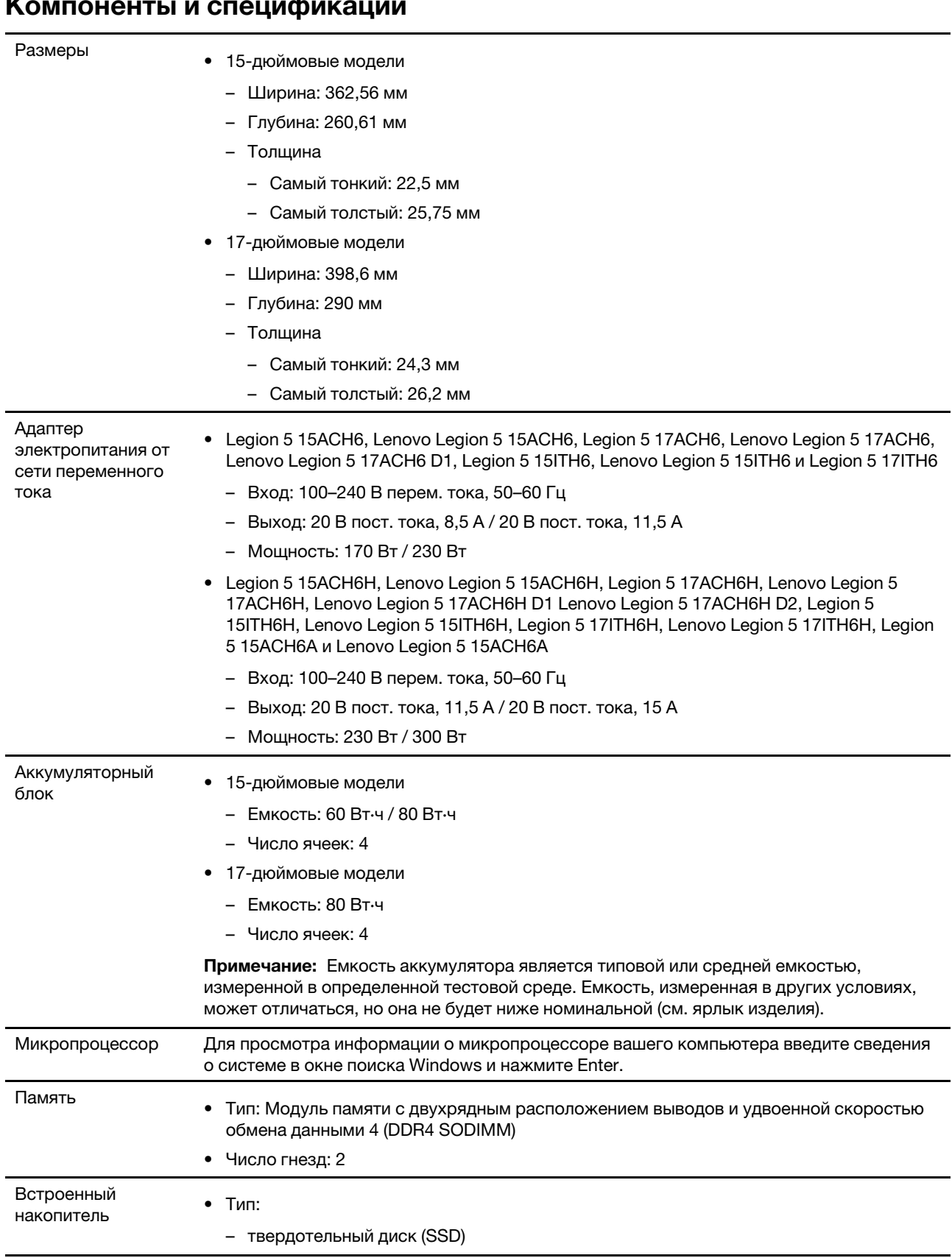

## <span id="page-15-0"></span>**Компоненты и спецификации**

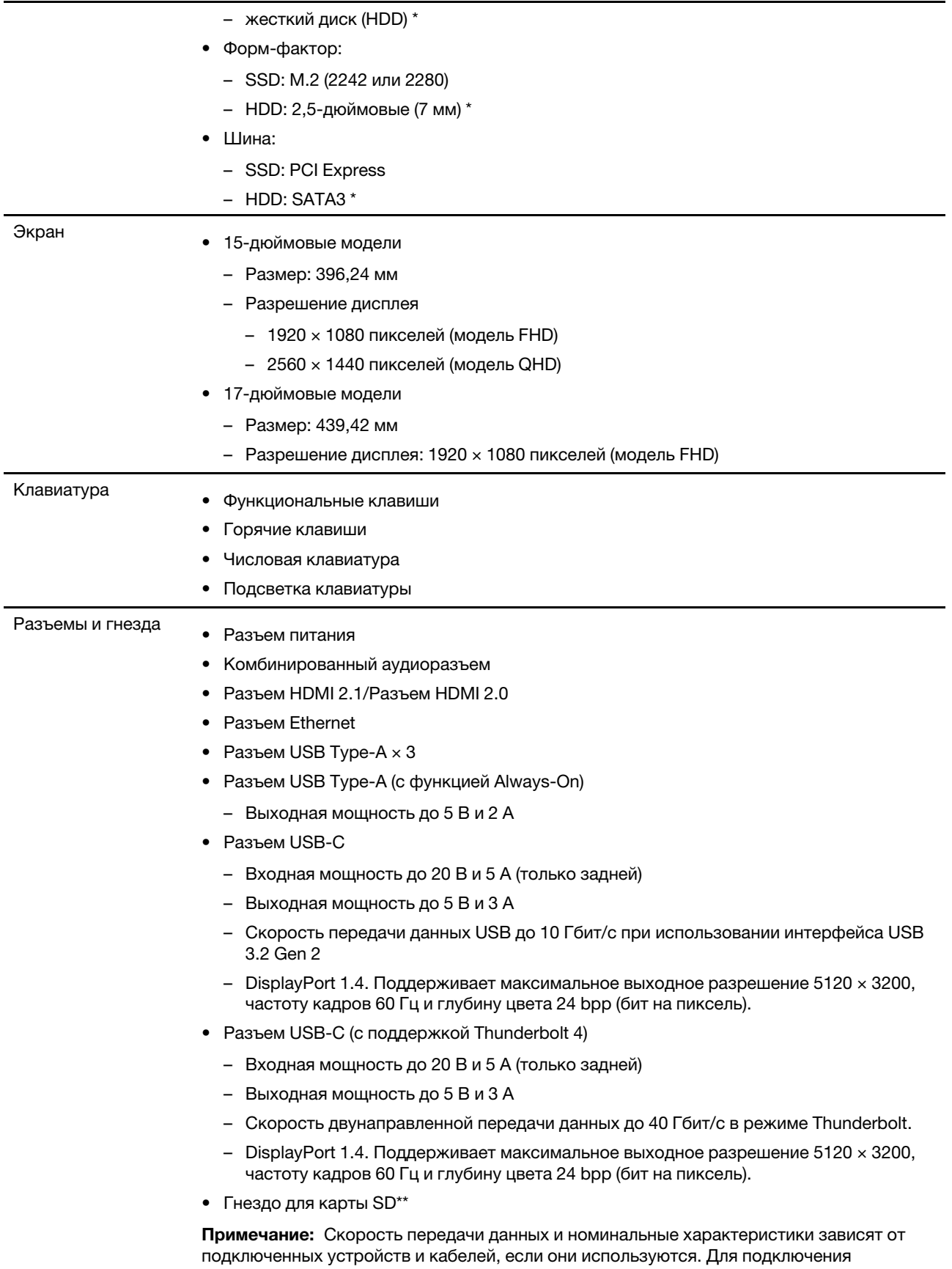

DisplayPort через порт USB-C указанная максимальная выходная мощность доступна

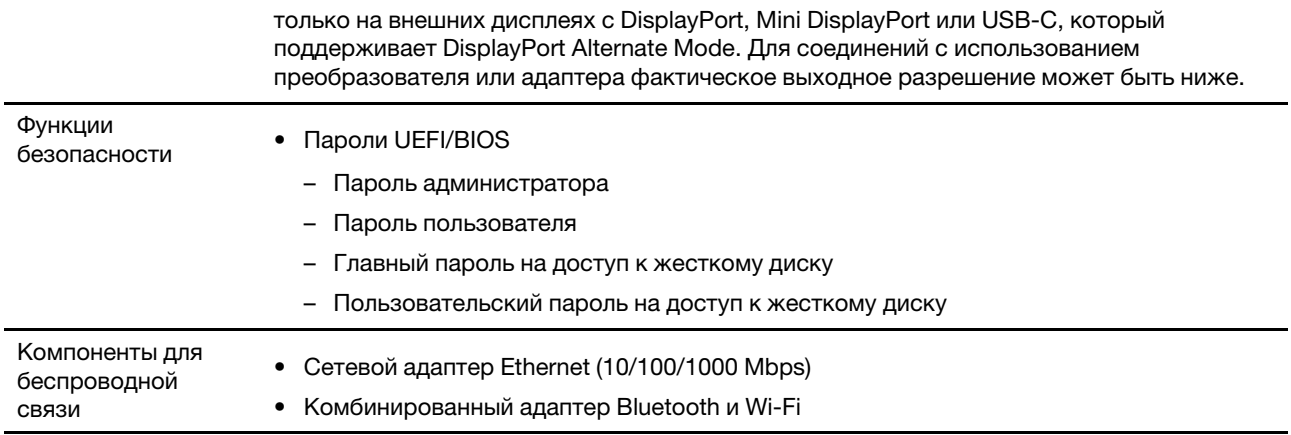

\* только для Legion 5 17ACH6, Lenovo Legion 5 17ACH6, Legion 5 17ITH6

\*\* только для 17-дюймовые модели

## <span id="page-17-0"></span>**Заявление о скорости передачи данных через интерфейс USB**

В зависимости от многих факторов, таких как вычислительная мощность компьютера и периферийных устройств, свойства файлов и другие особенности конфигурации системы и условий эксплуатации, фактическая скорость передачи данных через разные разъемы USB этого устройства будет различаться и будет ниже указанной далее скорости обмена данными для каждого соответствующего устройства.

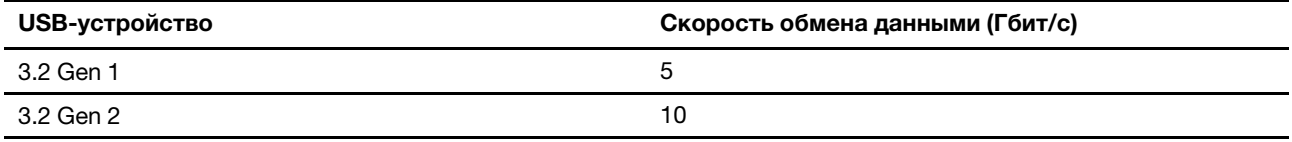

## <span id="page-17-1"></span>**Условия эксплуатации**

#### **Максимально допустимая высота над уровнем моря без герметизации**

3048 м (10 000 футов)

#### **Температура**

- До высоты над уровнем моря 2 438 м
	- Рабочая: от 5 до 35°C
	- Хранение: от 5 до 43°C
- На высоте над уровнем моря выше 2 438 м
	- Максимальная температура при работе в условиях пониженного давления: 31,3°C

**Примечание:** При зарядке аккумулятора его температура должна быть не ниже 10°C.

#### **Относительная влажность**

- Рабочая: от 8 до 95%, по мокрому термометру 23°C
- Хранение: от 5 до 95%, по мокрому термометру 27°C

## <span id="page-18-0"></span>**Избегайте постоянного контакта тела с определенными горячими участками**

#### **ОСТОРОЖНО:**

**При работе компьютера его следует размещать на твердой и плоской поверхности так, чтобы его нижняя часть не соприкасалась с кожей пользователя. В нормальных условиях эксплуатации температура нижней поверхности будет оставаться в приемлемом диапазоне, как определено в** IEC 62368-1**, но такая температура все еще может быть достаточно высокой, чтобы вызвать дискомфорт или вред для пользователя при непосредственном прикосновении в течение более 10 непрерывных секунд. Поэтому пользователям рекомендуется избегать длительного прямого контакта с нижней частью компьютера.**

# <span id="page-20-1"></span><span id="page-20-0"></span>**Глава 2. Начало работы с компьютером**

# **Работа с Windows**

Следующая таблица содержит часто используемые настройки Windows. Вы можете изучить основные концепции и сразу приступить к работе с Windows.

Для настройки параметров вводите соответствующие ключевые слова в окне поиска Windows и выбирайте наиболее подходящие. Для настройки параметров следуйте инструкциям на экране.

| Функции                             | Описания                                                                                                    | Поиск по<br><b>КЛЮЧЕВЫМ</b><br>словам |
|-------------------------------------|----------------------------------------------------------------------------------------------------|---------------------------------------|
| Панель<br>управления                | Просмотр или изменение параметров Windows, в том числе установка<br>и конфигурация аппаратного и программного обеспечения.                                                                                                    | Панель<br>управления                  |
| Подключение к<br>сетям Wi-Fi        | В моделях с модулем беспроводной локальной сети компьютер можно<br>подключать к сети Wi-Fi®. Кликните на значок с обозначением сети в<br>области уведомлений Windows и затем выберите сеть для<br>подключения.<br>Примечание: Модуль беспроводной локальной сети в вашем<br>компьютере может поддерживать разные стандарты. В некоторых<br>странах или регионах использование стандарта 802.11 ах может быть<br>невозможно в силу требований местного законодательства.       | Wi-Fi                                 |
| Подключение к<br>проводным<br>сетям | В моделях с разъемом Ethernet (RJ-45) возможно подключение<br>компьютера к проводной сети кабелем Ethernet.                                                                                                    |                                       |
| Режим «в<br>самолете»               | Режим «в самолете» позволяет легко включить или отключить<br>беспроводную передачу данных на компьютере. Этот режим может<br>пригодиться при посадке на самолет.                                                                                                    | Режим «в<br>самолете»                 |
| Режим «ночной<br>свет»              | Ночной свет - это переключатель (Switch) в Windows, который можно<br>включать и выключать. Если он включен, цвета на экране будут теплее,<br>а интенсивность излучаемого синего света меньше. Включение<br>ночного света снижает вероятность усталости или перенапряжения<br>глаз.<br>Примечание: Для получения дополнительной информации,<br>касающейся снижения усталости и напряжения глаз, перейдите по<br>ссылке https://www.lenovo.com/us/en/compliance/visual-fatigue. | Ночной свет                           |

Табл. 1. Базовые настройки

Табл. 1. Базовые настройки (продолж.)

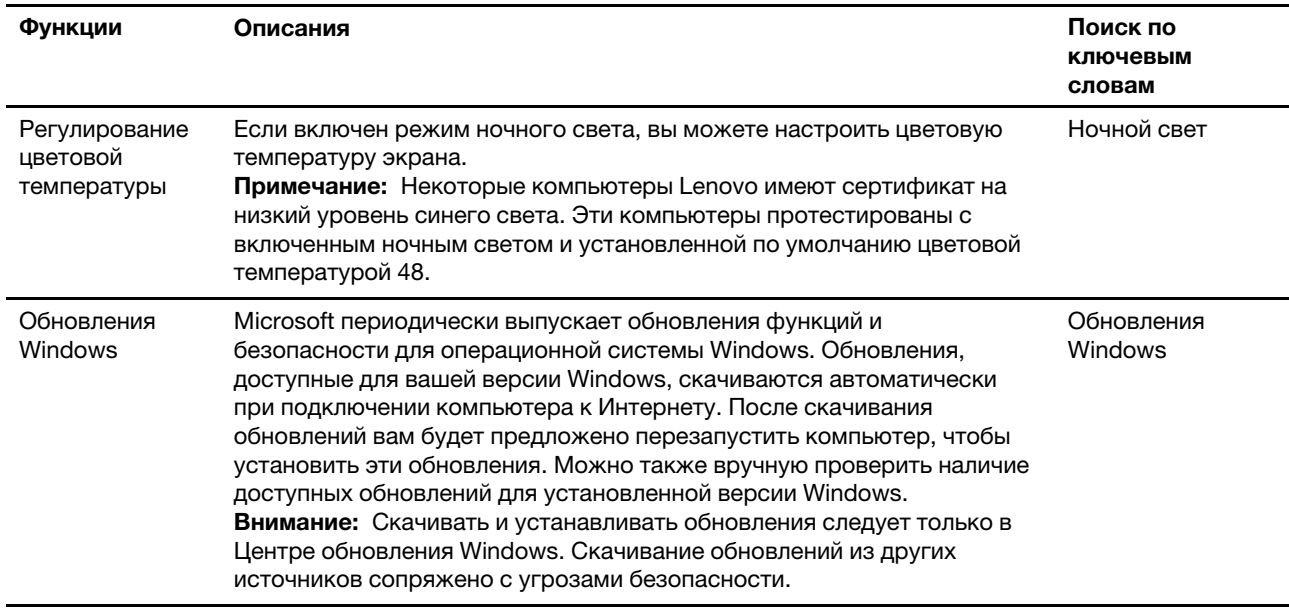

## <span id="page-21-0"></span>**Справочная информация по Windows**

Если экранные инструкции не помогают решить проблему, проделайте следующие действия для обращения за справочной информацией в веб-справку Windows.

- Введите Получить помощь или Советы в окне поиска Windows и нажмите Enter. Когда приложение откроется, введите описание проблемы и выберите соответствующий результат.
- Обратитесь к веб-сайту службы поддержки Microsoft: [https://support.microsoft.com.](https://support.microsoft.com) Введите искомый термин в поле поиска и получите результаты.

# <span id="page-21-1"></span>**Lenovo Vantage и Lenovo PC Manager**

Оба эти приложения разработаны Lenovo. Используя любое из них, вы можете:

- Просмотреть сведения о продукте и состоянии системы
- Управлять и изменять настройки устройства
- Проверить и выполнить обновление системы

**Примечание:** Эта функция доступна только в Lenovo Vantage. В Lenovo PC Manager вы можете проверить и выполнить обновление драйверов.

В зависимости от страны или региона, в котором приобретен ваш компьютер, одно из приложений может быть предварительно установлено на вашем компьютере. Чтобы открыть его, введите его имя в поле Windows Search и выберите соответствующий результат. Если ни одно из приложений не предустановлено, вы можете установить его самостоятельно. Lenovo Vantage можно бесплатно загрузить из Microsoft Store.

**Примечание:** Функции приложения могут изменяться с обновлениями, а определенные функции могут быть доступны не для всех продуктов Lenovo.

## <span id="page-22-0"></span>**Меню «Кнопка Novo»**

Меню «Кнопка Novo» можно отобразить до запуска операционной системы. В меню можно выполнить следующие операции:

- Запуск программы BIOS/UEFI Setup Utility
- Открыть меню выбора загрузочного устройства
- Открыть экран параметров загрузки Windows

**Примечание:** На экране параметров загрузки Windows можно выполнить следующие операции:

Запустить компьютер с помощью диска восстановления

Переустановка компьютера

Открыть экран дополнительных параметров

### <span id="page-22-1"></span>**Открытие меню «Кнопка Novo»**

- Шаг 1. Включите или перезагрузите компьютер.
- <span id="page-22-2"></span>Шаг 2. Нажимайте постоянно горячую клавишу  $\mathbf{\hat{x}}$ .

## **Клавиша Fn и горячие клавиши**

# <span id="page-22-3"></span>**Клавиша Fn**

Многие клавиши на клавиатуре Lenovo имеют двойные функции: функция по умолчанию и скрытая функция. Клавиша Fn используется для изменения двойной функциональной клавиши для активации ее скрытой функции.

**Примечание:** Клавиша Fn расположена в левом нижнем углу клавиатуры Lenovo.

## <span id="page-22-4"></span>**Горячие клавиши**

Горячие клавиши - это двойные функциональные клавиши со значком, напечатанным на клавише. Значки обозначают скрытые функции горячих клавиш. Чтобы использовать скрытую функцию, удерживайте клавишу Fn.

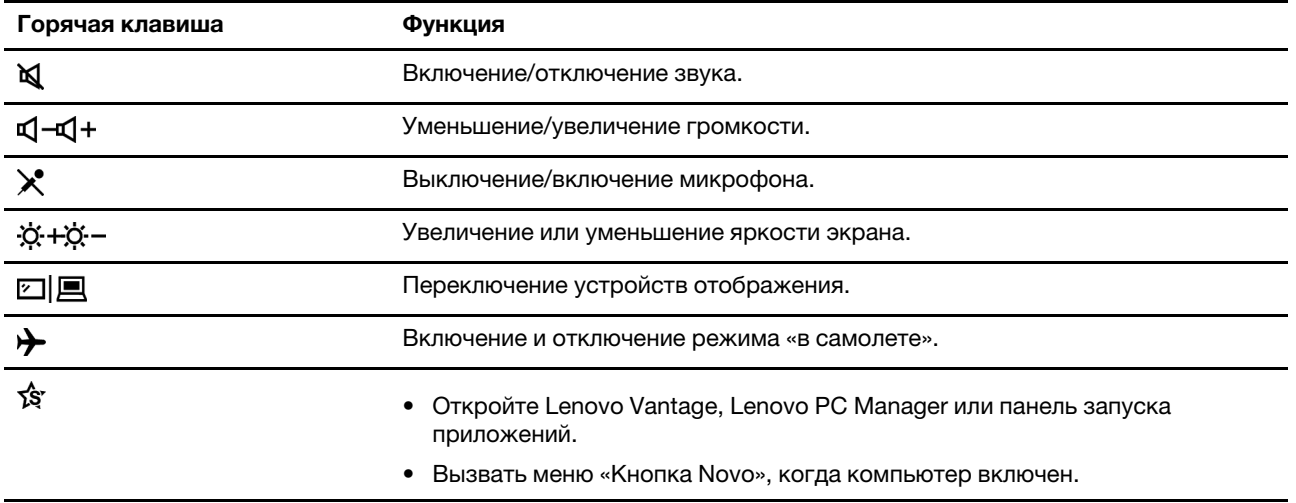

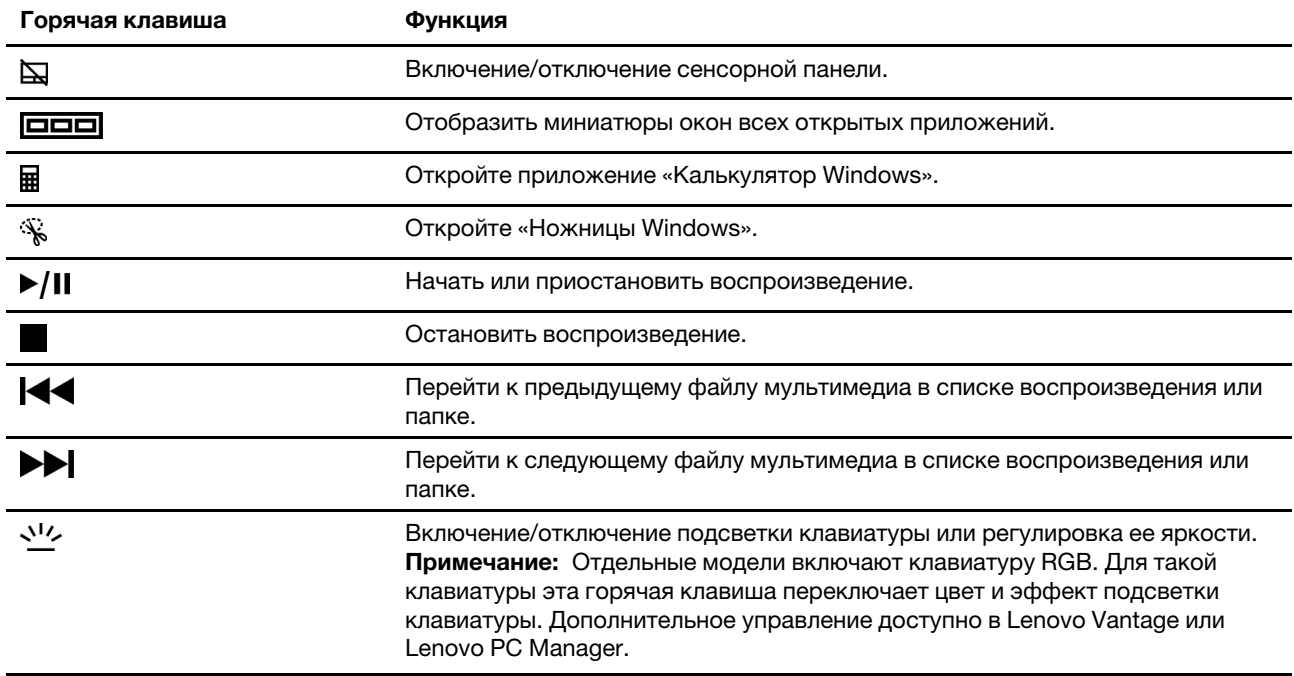

# <span id="page-23-0"></span>**Двойные функциональные клавиши без печатных значков**

Некоторые двойные функциональные клавиши имеют общие клавиши с буквенными и цифровыми клавишами. Такие клавиши не имеют выделенного печатного значка. В следующей таблице перечислены скрытые функции для этих клавиш.

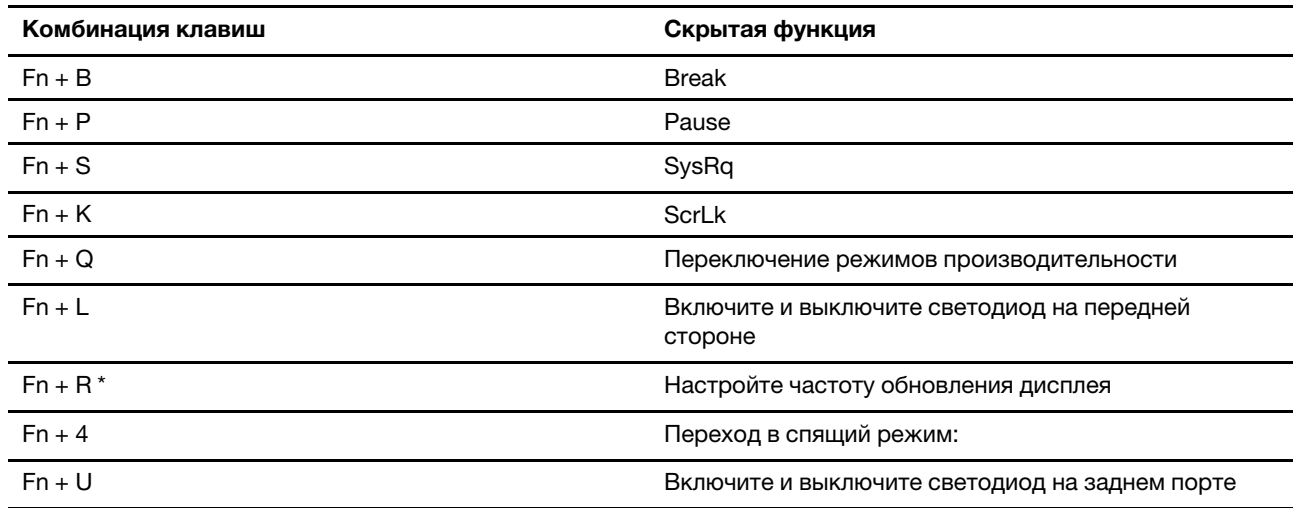

\* в некоторых моделях

# <span id="page-23-1"></span>**Переключатель FnLock**

FnLock - это переключатель, который отменяет стандартную и скрытую функцию горячей клавиши. Переключатель FnLock имеет общую клавишу ESC (в левом верхнем углу клавиатуры). Для включения или отключения нажмите Fn + ESC. В следующей таблице приведен пример того, как переключатель FnLock изменяет функцию по умолчанию клавиши F1.

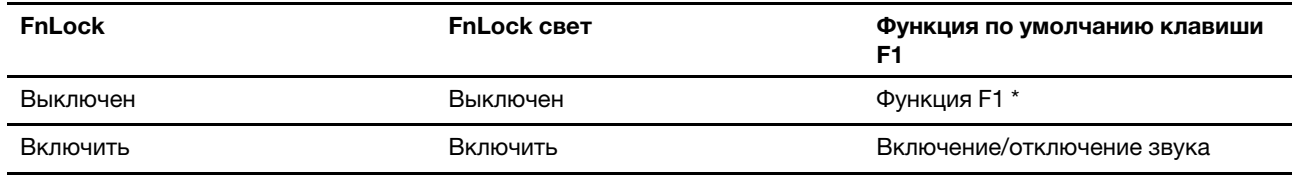

\* Функция F1 зависит от приложения. Может не иметь функции, если у активного приложения нет определения ключа.

# <span id="page-26-1"></span><span id="page-26-0"></span>**Глава 3. Подробнее о компьютере**

### **Управление питанием**

Воспользуйтесь информацией в этом разделе, чтобы добиться оптимального баланса между производительностью системы и эффективностью использования энергии.

### <span id="page-26-2"></span>**Проверка состояния аккумулятора**

Значок состояния аккумулятора **или в находится в области уведомлений Windows. Можно быстро** проверить состояние аккумулятора, просмотреть текущий схема управления питанием и получить доступ к параметрам аккумулятора.

Щелкните значок состояния аккумулятора, чтобы увидеть оставшийся уровень заряда аккумулятора в процентах и изменить режим питания. При низком уровне заряда аккумулятора отображается предупреждающее сообщение.

# <span id="page-26-3"></span>**Зарядка аккумулятора**

При низком уровне заряда аккумулятора зарядите аккумулятор, подключив компьютер к сети переменного тока.

Полная зарядка аккумулятора занимает от двух до четырех часов. Фактическое время зарядки зависит от емкости аккумулятора, физических условий и используемого компьютера.

На зарядку аккумулятора также влияет его температура. Рекомендуемый диапазон температур для зарядки аккумулятора — от 10 до 35°C.

#### **Примечание:**

В Lenovo Vantage или Lenovo PC Manager можно проверить температуру аккумулятора.

Для обеспечения максимального срока службы аккумулятора после полной зарядки аккумулятор должен разрядиться до уровня 94% или ниже, прежде чем его снова можно будет заряжать.

Для продления срока службы аккумулятора мы можем оптимизировать его емкость при полном уровне заряда на основании вашего использования. Послед длительного периода ограниченного использования полная емкость аккумулятора может быть недоступна, пока он не будет разряжен до уровня 20% и снова полностью заряжен. Дополнительную информацию см. в разделе питания в Lenovo Vantage.

## <span id="page-26-4"></span>**Входная мощность через порт USB-C**

Порт USB-C на задней панели компьютера поддерживает входную мощность до 20 В и 5 А. Некоторые внешние устройства, такие как док-станция или дисплей, могут включать порт USB-C, который поддерживает выходную мощность более 20 В и 2,25 А. Если такое устройство подключено к этому порту USB-C на задней панели, оно может обеспечивать питание вашего компьютера.

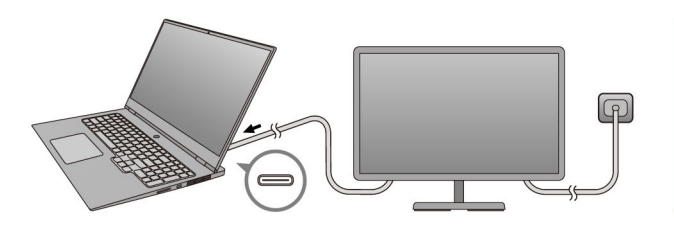

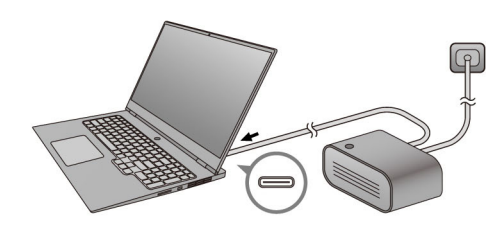

В другом случае, если вы носите компьютер без прилагаемого адаптера питания, вы можете использовать соответствующее зарядное устройство USB-C для подачи питания через задний порт USB-C. В обоих случаях выходная мощность зарядного устройства USB-C или порта USB-C на докстанции или дисплее должна быть не менее 20 В и 2,25 А для обеспечения питания вашего компьютера. В следующей таблице перечислены возможности зарядки порта USB-C на зарядном устройстве или внешнем устройстве в зависимости от его максимальной выходной мощности.

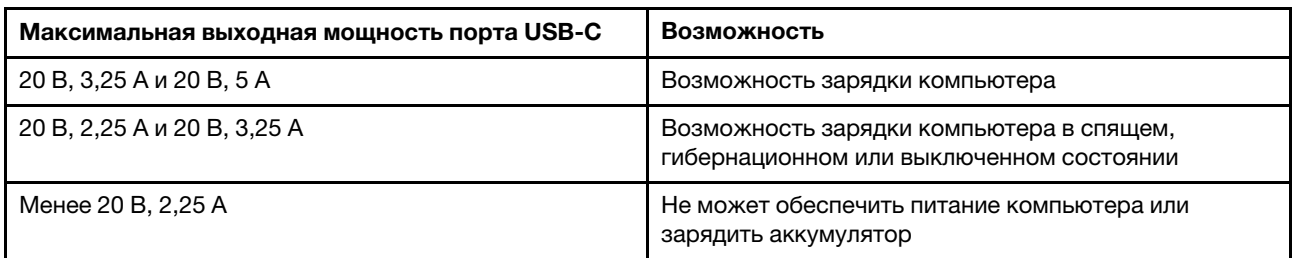

Табл. 2. Максимальная выходная мощность порта USB-C и возможность зарядки компьютера

**Примечание:** Если компьютер уже подключен к электрической розетке с помощью прилагаемого адаптера питания, компьютер не будет получать питание через порт USB-C.

Задний порт USB-C не предназначен для использования в качестве основного порта ввода питания. Если он используется как единственный внешний источник питания, компьютер может работать не на полную мощность, а зарядка аккумулятора может длиться дольше, чем ожидалось. По возможности используйте прилагаемый адаптер переменного тока, чтобы обеспечить питание вашего компьютера.

## <span id="page-27-0"></span>**Настройка поведения кнопки питания**

По умолчанию нажатие кнопки питания переводит компьютер в спящий режим. Тем не менее, поведение кнопки питания можно изменить на панели управления Windows.

- Шаг 1. Введите Панель управления в окне поиска Windows и нажмите Enter. Перейдите на панель управления и настройте просмотр в виде крупных или мелких значков.
- Шаг 2. Выберите опции управления электропитанием и кликните на том действии, которое вы хотите задать для кнопки питания.

### <span id="page-27-1"></span>**Схема управления питанием**

Схема управления питанием - это набор параметров энергосбережения, доступных в операционной системе. С помощью схемы управления питанием вы можете установить тайм-ауты простоя для различных аппаратных компонентов, чтобы перейти в состояние низкого энергопотребления. Схема управления питанием по умолчанию и некоторые из ее настроек тайм-аута простоя перечислены ниже для моделей компьютеров с предустановленной Windows.

Перечисленные настройки активны, когда компьютер подключен к электрической розетке. Если в вашем компьютере есть встроенный аккумулятор, другой набор настроек тайм-аута будет действовать, когда компьютер работает от аккумулятора.

- Схема управления питанием по умолчанию: Сбалансированная
- Выключение дисплея: через 10 минут
- Переход в спящий режим: через 30 минут

**Примечание:** Чтобы вывести компьютер из спящего режима, нажмите кнопку питания или любую клавишу на клавиатуре.

#### **Изменeние или настроить схемы управления питанием**

Эта операция применима к компьютерам с предустановленной Windows.

- Шаг 1. Введите схема управления питанием в окне поиска Windows и нажмите Enter.
- Шаг 2. Редактируйте схемы управления питанием согласно своим предпочтениям.

#### <span id="page-28-0"></span>**Установка режима производительности**

Компьютер может работать в различных режимах производительности. Производительность и энергопотребление компьютера отличаются в различных режимах производительности. Нажмите сочетание клавиш **Fn** + **Q** для циклического просмотра различных режимов производительности.

<span id="page-28-1"></span>**Примечание:** Режим производительности недоступен, если ваш компьютер работает от батареи.

## **Изменение параметров в UEFI/BIOS Setup Utility**

В этом разделе представлен обзор UEFI/BIOS и описаны операции, которые можно выполнить в программе Setup Utility.

# <span id="page-28-2"></span>**Что такое UEFI/BIOS Setup Utility**

UEFI/BIOS — это первая программа, которая открывается при запуске компьютера. UEFI/BIOS инициализирует аппаратные компоненты и загружает операционную систему и другие программы. В компьютере может иметься программа настройки (Setup Utility), с помощью которой можно изменять определенные параметры UEFI/BIOS.

## <span id="page-28-3"></span>**Запуск программы UEFI/BIOS Setup Utility**

- Шаг 1. Включите или перезагрузите компьютер.
- Шаг 2. Нажимайте постоянно клавишу F2.
- Шаг 3. На экране приветствия выберите **More Settings**.

### <span id="page-28-4"></span>**Включение или отключение Fool Proof Fn Ctrl**

- Шаг 1. Откройте программу UEFI/BIOS Setup Utility.
- Шаг 2. Выберите **Configuration**.
- Шаг 3. Измените значение параметра **Fool Proof Fn Ctrl** на **Enabled** или **Disabled**.
- Шаг 4. Выберите **Exit** ➙ **Exit Saving Changes**.

Когда эта функция включена, клавиша Fn и клавиша Ctrl могут использоваться взаимозаменяемо для комбинаций клавиш, включающих клавишу **Ctrl**. Например, вы можете нажать **Ctrl** + **A** или **Fn** + **A**, чтобы выделить весь текст в приложении для редактирования текста.

#### <span id="page-28-5"></span>**Включение или отключение функции Always-On**

На некоторых компьютерах Lenovo с разъемами Always-On функцию Always-On можно включить или отключить в программе UEFI/BIOS Setup Utility.

- Шаг 1. Откройте программу UEFI/BIOS Setup Utility.
- Шаг 2. Выберите **Configuration** ➙ **Always On USB** и нажмите клавишу «Ввод».
- Шаг 3. Измените значение параметра на **Disabled** или **Enabled**.
- Шаг 4. Выберите **Exit** ➙ **Exit Saving Changes**.

## <span id="page-29-0"></span>**Включение или отключение функции Flip to Boot**

Если функция Flip to Boot включена, компьютер можно включить открытием экрана.

- Шаг 1. Откройте программу UEFI/BIOS Setup Utility.
- Шаг 2. Выберите **Configuration**.
- Шаг 3. Измените настройку для **Flip to Boot**.

**Примечание:** В Lenovo Vantage или Lenovo PC Manager можно также установить функцию Flip to Boot.

# <span id="page-29-1"></span>**Установка паролей в UEFI/BIOS Setup Utility**

В этом разделе представлены типы паролей, которые можно установить в программе Setup Utility в UEFI (Unified Extensible Firmware Interface) или BIOS (Basic Input/Output System).

## <span id="page-29-2"></span>**Типы паролей**

В UEFI/BIOS Setup Utility можно задать разные типы паролей.

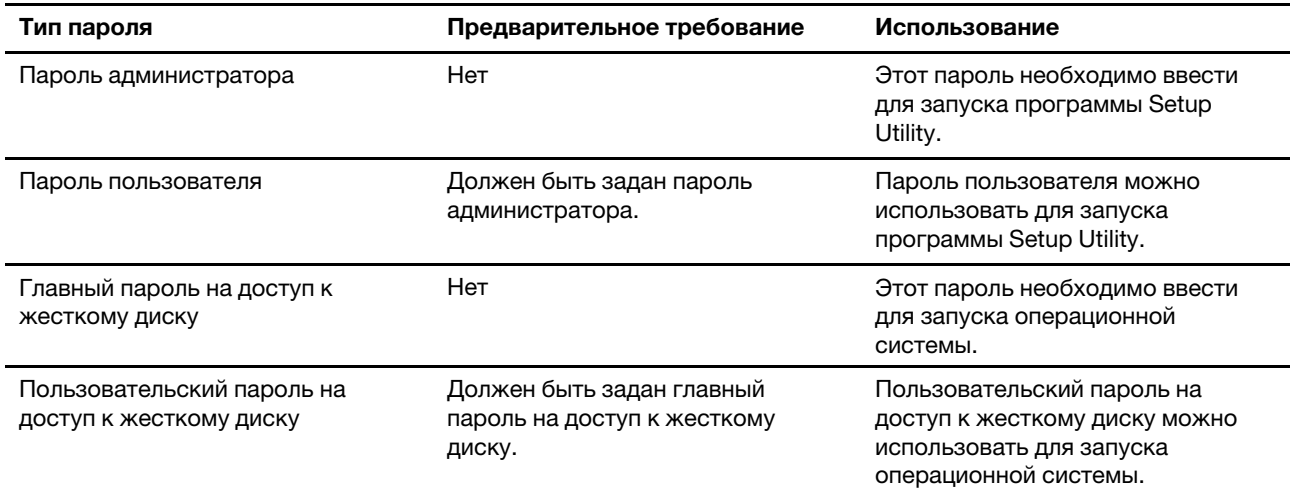

#### **Примечания:**

- Все пароли, заданные в программе Setup Utility, могут содержать только буквы и цифры.
- В случае запуска программы Setup Utility с использованием пароля пользователя можно изменить только некоторые параметры.

### <span id="page-29-3"></span>**Задание пароля администратора**

Задайте пароль администратора для предотвращения несанкционированного доступа к программе UEFI/BIOS Setup Utility.

**Внимание:** Если вы забудете пароль администратора, то авторизованные сервисные специалисты Lenovo не смогут сбросить его. Вы должны доставить ваш компьютер уполномоченному сервисному специалисту Lenovo для замены материнской платы. Необходимо иметь на руках документы, подтверждающие законность приобретения вами данного компьютера, и вы должны быть готовы оплатить стоимость запасных частей и обслуживания.

Шаг 1. Откройте программу UEFI/BIOS Setup Utility.

- Шаг 2. Выберите **Security** ➙ **Set Administrator Password** и нажмите клавишу Enter.
- Шаг 3. Введите строку пароля, содержащую только буквы и цифры, и нажмите клавишу «Ввод».
- Шаг 4. Введите пароль повторно и нажмите клавишу «Ввод».
- Шаг 5. Выберите **Exit** ➙ **Exit Saving Changes**.

При следующем запуске компьютера потребуется ввести пароль администратора, чтобы открыть программу Setup Utility. Если пароль **Power on Password** установлен, для запуска компьютера необходимо ввести пароль администратора или пользователя.

#### <span id="page-30-0"></span>**Изменение и удаление пароля администратора**

Изменить и удалить пароль администратора может только администратор.

- Шаг 1. Откройте программу UEFI/BIOS Setup Utility с помощью пароля администратора.
- Шаг 2. Выберите **Security** ➙ **Set Administrator Password** и нажмите клавишу Enter.
- Шаг 3. Введите текущий пароль.
- Шаг 4. В текстовом поле **Enter New Password** введите новый пароль.
- Шаг 5. В текстовом поле **Confirm New Password** снова введите новый пароль.

**Примечание:** Чтобы удалить пароль, нажмите клавишу «Ввод» в обоих текстовых полях и не вводите никакие символы.

#### Шаг 6. Выберите **Exit** ➙ **Exit Saving Changes**.

При удалении пароля администратора пароль пользователя также будет удален.

#### <span id="page-30-1"></span>**Задание пароля пользователя**

Перед заданием пароля пользователя необходимо задать пароль администратора.

Администратору программы Setup Utility может потребоваться задать пароль пользователя для использования программы другими пользователями.

- Шаг 1. Откройте программу UEFI/BIOS Setup Utility с помощью пароля администратора.
- Шаг 2. Выберите **Security** ➙ **Set User Password** и нажмите клавишу Enter.
- Шаг 3. Введите строку пароля, содержащую только буквы и цифры, и нажмите клавишу «Ввод». Пароль пользователя должен отличаться от пароля администратора.
- Шаг 4. Введите пароль повторно и нажмите клавишу «Ввод».
- Шаг 5. Выберите **Exit** ➙ **Exit Saving Changes**.

#### <span id="page-30-2"></span>**Включение пароля на включение компьютера**

Если установлен пароль администратора, можно установить пароль при включении для дополнительной безопасности.

- Шаг 1. Откройте программу UEFI/BIOS Setup Utility.
- Шаг 2. Выберите **Security** ➙ **Power on Password** и нажмите клавишу Enter.

**Примечание:** Предварительно должен быть задан пароль администратора.

- Шаг 3. Измените значение параметра на **Enabled**.
- Шаг 4. Выберите **Exit** ➙ **Exit Saving Changes**.

Если пароль на включение компьютера включен, при каждом включении компьютера на экране будет появляться запрос. Для запуска компьютера необходимо ввести пароль администратора или пользователя.

### <span id="page-31-0"></span>**Задание пароля на доступ к жесткому диску**

Пароль на доступ к жесткому диску можно задать в программе Setup Utility, чтобы предотвратить несанкционированный доступ к данным.

**Внимание:** При задании пароля на доступ к жесткому диску будьте очень внимательны. Если вы забудете пароль доступа к жесткому диску, уполномоченный сервисный специалист Lenovo не сможет сбросить ваш пароль или восстановить данные на жестком диске. Вы должны доставить ваш компьютер уполномоченному сервисному специалисту Lenovo для замены жесткого диска. Необходимо иметь на руках документы, подтверждающие законность приобретения вами данного компьютера, и вы должны быть готовы оплатить стоимость запасных частей и обслуживания.

- Шаг 1. Откройте программу UEFI/BIOS Setup Utility.
- Шаг 2. Выберите **Security** ➙ **Set Hard Disk Password** и нажмите клавишу Enter.

**Примечание:** В случае запуска программы Setup Utility с использованием пароля пользователя задать пароль на доступ к жесткому диску невозможно.

Шаг 3. Следуйте инструкциям на экране, чтобы задать главный и пользовательский пароли.

**Примечание:** Главный и пользовательский пароли на доступ к жесткому диску необходимо задать одновременно.

Шаг 4. Выберите **Exit** ➙ **Exit Saving Changes**.

Если задан пароль на доступ к жесткому диску, для запуска операционной системы необходимо указать правильный пароль.

#### <span id="page-31-1"></span>**Изменение или удаление пароля на доступ к жесткому диску**

- Шаг 1. Откройте программу UEFI/BIOS Setup Utility.
- Шаг 2. Выберите **Security**.
- Шаг 3. Измените или удалите пароль на доступ к жесткому диску.

Чтобы изменить или удалить главный пароль, выберите **Change Master Password** и нажмите клавишу Enter.

**Примечание:** При удалении главного пароля на доступ к жесткому диску также удаляется и пользовательский пароль на доступ к жесткому диску.

Чтобы изменить пользовательский пароль, выберите **Change User Password** и нажмите клавишу Enter.

**Примечание:** Отдельно удалить пользовательский пароль на доступ к жесткому диску невозможно.

Шаг 4. Выберите **Exit** ➙ **Exit Saving Changes**.

# <span id="page-32-1"></span><span id="page-32-0"></span>**Глава 4. Справка и поддержка**

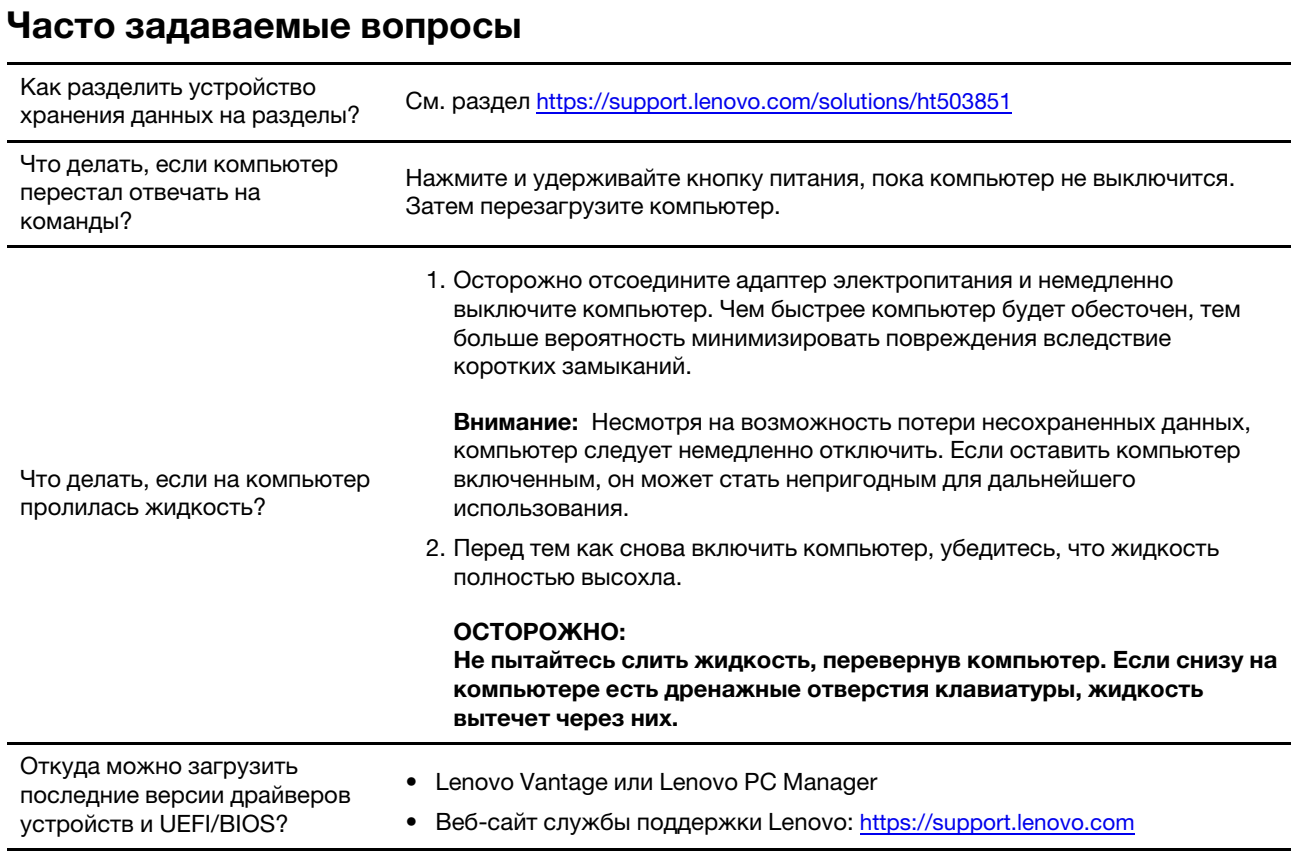

# <span id="page-32-2"></span>**Ресурсы для самостоятельного устранения неполадок**

Для получения дополнительных сведений о компьютере и устранения неполадок используйте следующие ресурсы для самостоятельного устранения неполадок.

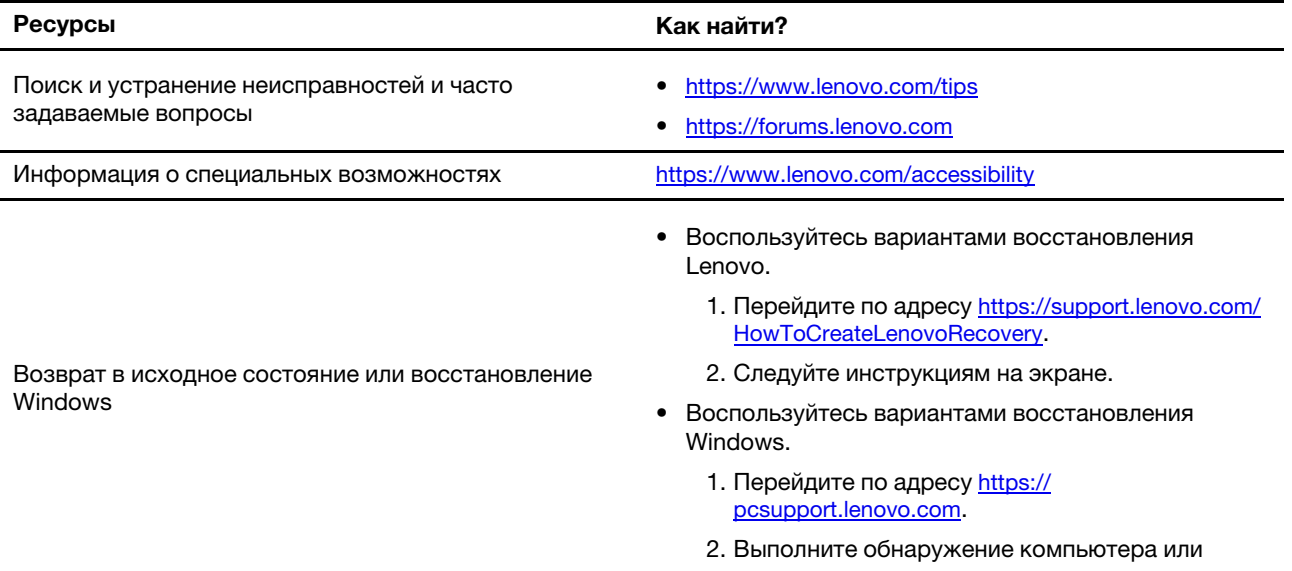

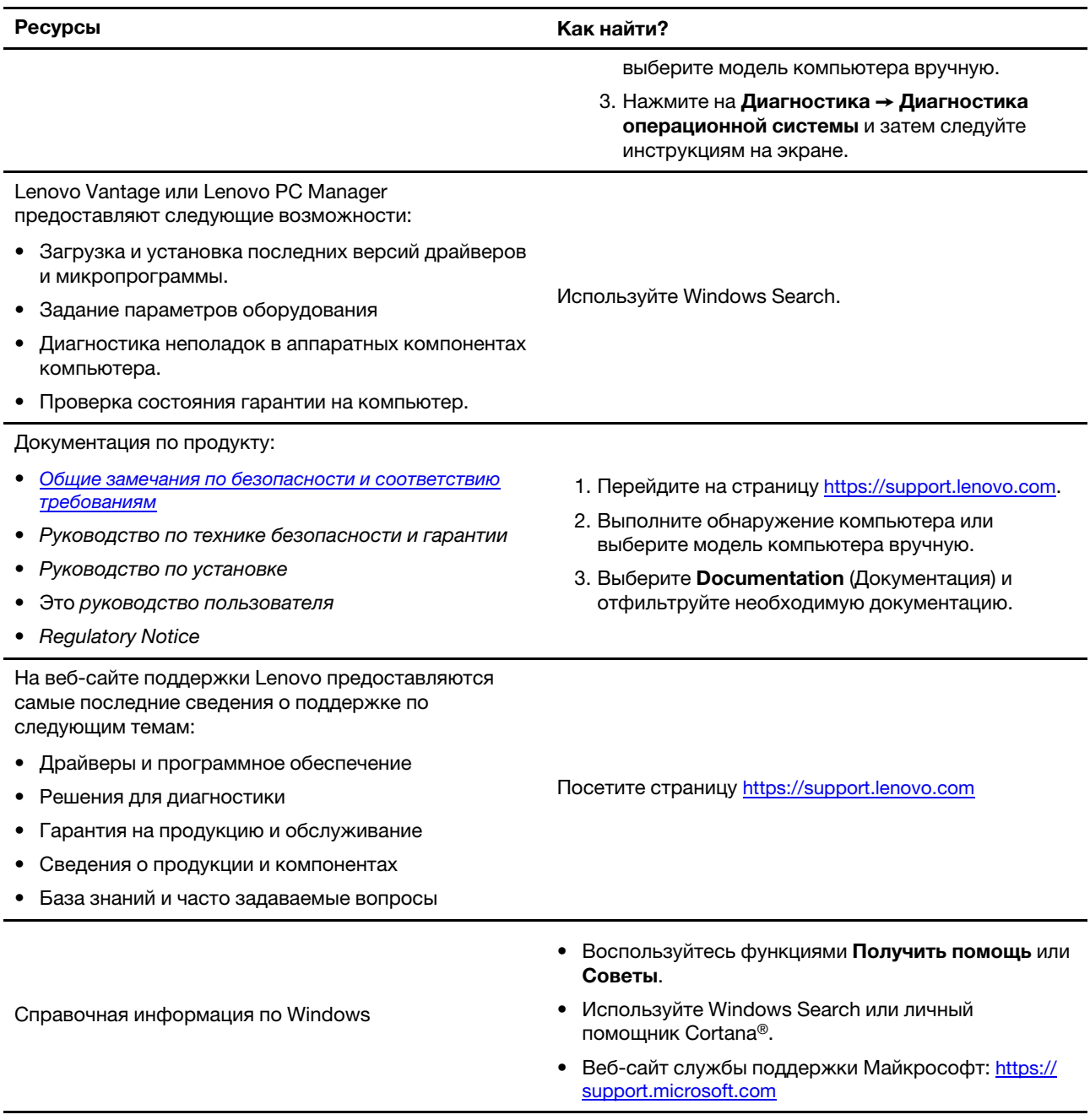

# <span id="page-33-0"></span>**Что такое CRU?**

Узлы, подлежащие замене силами заказчика (CRU) — это детали, которые могут модернизироваться или заменяться самим заказчиком. Компьютер Lenovo может содержать следующие типы CRU:

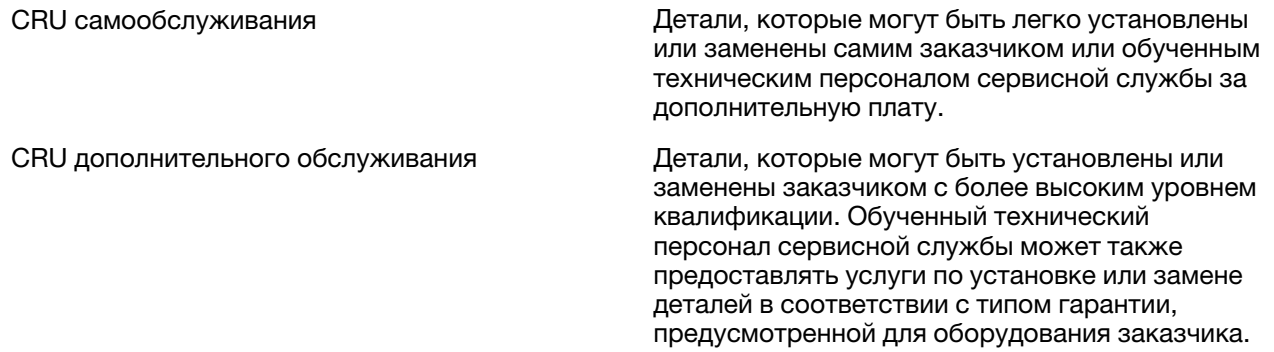

Если Вы собираетесь установить CRU, компания Lenovo отправит Вам CRU. Вам может потребоваться вернуть неисправную деталь, взамен которой устанавливается CRU. Когда требуется возврат: (1) вместе с запасным CRU поставляются инструкции по возврату, наклейка оплаченного возврата товара и контейнер, и (2) если Вы не возвратите неисправный CRU в компанию Lenovo в течение тридцати (30) дней после получения нового CRU, предоставленного для замены, Вам может быть выставлен счет за данный CRU. Более полная информация приведена в Ограниченной гарантии Lenovo по адресу [https://www.lenovo.com/warranty/llw\\_02](https://www.lenovo.com/warranty/llw_02).

## <span id="page-34-0"></span>**CRU для модели Вашего изделия**

В таблице ниже указаны CRU и типы CRU, которые определены для модели Вашего изделия.

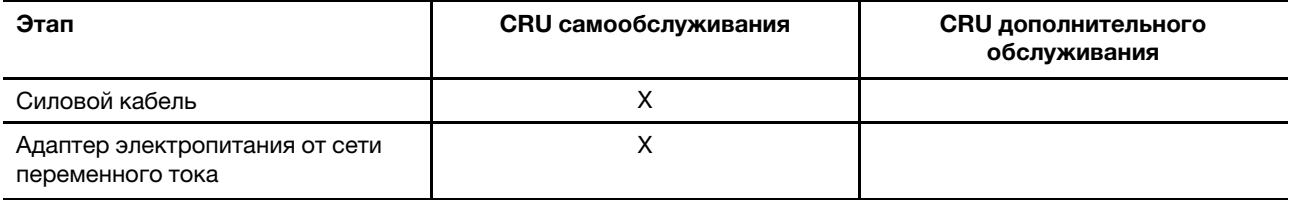

#### **Примечания:**

• Инструкция по замене CRU представлена в одной или нескольких из следующих публикаций, и ее можно получить в Lenovo в любое время, предварительно направив соответствующий запрос.

продукт Руководство пользователя

документация, поставляемая вместе с изделием

• Замена любых деталей, не перечисленных выше, включая встроенную аккумуляторную батарею, должна выполняться авторизованным центром обслуживания или уполномоченным специалистом Lenovo. Перейдите по адресу<https://support.lenovo.com/partnerlocation> для получения дополнительной информации.

### <span id="page-34-1"></span>**Как обратиться в центр поддержки клиентов Lenovo**

Если вы пытались исправить неполадку самостоятельно, но сделать это не удалось, можно обратиться в центр поддержки клиентов Lenovo.

### <span id="page-34-2"></span>**Перед тем как связаться с Lenovo**

Запишите сведения о продукте и подробное описание проблемы, перед тем как связаться с Lenovo.

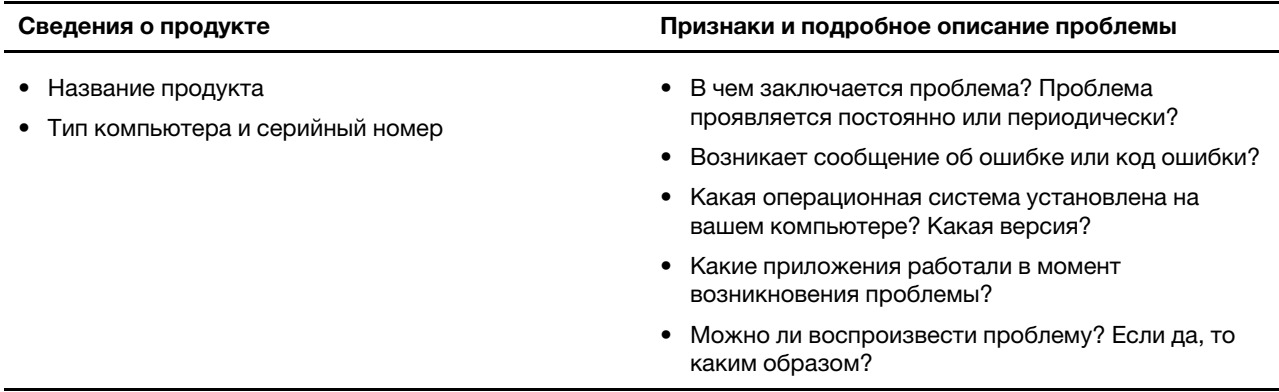

**Примечание:** Название и серийный номер продукта обычно расположены на нижнем кожухе компьютера в виде наклейки или гравировки.

## <span id="page-35-0"></span>**Центр поддержки клиентов Lenovo**

В течение гарантийного периода можно обратиться в центр поддержки клиентов Lenovo за помощью.

#### **Телефоны**

Список телефонов отделов поддержки Lenovo в вашей стране или регионе можно найти на веб-сайте [https://pcsupport.lenovo.com/supportphonelist.](https://pcsupport.lenovo.com/supportphonelist)

**Примечание:** Номера телефонов могут быть изменены без уведомления. Если телефон для вашей страны или региона не указан, обратитесь к распространителю продукции или торговому представителю Lenovo.

#### **Услуги, предоставляемые в течение гарантийного периода**

- Выявление неполадок квалифицированные сотрудники помогут вам определить, связана ли неполадка с аппаратными средствами, и решить, что следует предпринять для ее устранения.
- Ремонт аппаратных средств Lenovo если будет установлено, что неполадка связана с аппаратными средствами Lenovo, на которые предоставляется гарантия, квалифицированные специалисты обеспечат обслуживание соответствующего уровня.
- Технологические изменения иногда после продажи продукта бывает необходимо внести в него изменения. Компания Lenovo или уполномоченный распространитель продукции Lenovo внесут необходимые технологические изменения (Engineering Changes, или EC), относящиеся к приобретенным вами аппаратным средствам.

#### **Услуги, не предусмотренные условиями гарантии**

- Замену или использование частей, произведенных не или не для Lenovo, или частей, не находящихся на гарантии
- Выявление причин неполадок в программных средствах
- Настройка UEFI/BIOS в процессе установки или обновления
- Изменение, модификация и обновление драйверов устройств
- Установка и обслуживание сетевых операционных систем (NOS)
- Установка и обслуживание программ

Условия ограниченной гарантии Lenovo для данного продукта Lenovo можно найти в разделе «Информация о гарантии» документа Руководство по технике безопасности и гарантии, входящего в комплект поставки компьютера.

# <span id="page-36-0"></span>**Приобретение дополнительных услуг**

В течение гарантийного периода и после его завершения пользователи могут получать дополнительные услуги от Lenovo по адресу<https://pcsupport.lenovo.com/warrantyupgrade>.

Перечень и наименование услуг могут быть разными в разных странах и регионах.

# <span id="page-38-0"></span>**Приложение A. Замечания и товарные знаки**

#### **Замечания**

Lenovo может предоставлять продукты, услуги и компоненты, описанные в данной публикации, не во всех странах. Сведения о продуктах и услугах, доступных в настоящее время в вашей стране, можно получить в местном представительстве Lenovo. Ссылки на продукты, программы или услуги Lenovo не означают и не предполагают, что можно использовать только указанные продукты, программы или услуги Lenovo. Разрешается использовать любые функционально эквивалентные продукты, программы или услуги, если при этом не нарушаются права Lenovo на интеллектуальную собственность. Однако при этом ответственность за оценку и проверку работы всех продуктов, программ или услуг других производителей возлагается на пользователя.

Lenovo может располагать патентами или рассматриваемыми заявками на патенты, относящимися к предмету данной публикации. Предоставление этого документа не дает вам никакой лицензии на указанные патенты. Вы можете послать запрос на лицензию в письменном виде по адресу: Lenovo (United States), Inc. 8001 Development Drive Morrisville, NC 27560 U.S.A. Attention: Lenovo Director of Licensing

КОМПАНИЯ LENOVO ПРЕДОСТАВЛЯЕТ ДАННУЮ ПУБЛИКАЦИЮ НА УСЛОВИЯХ «КАК ЕСТЬ», БЕЗ КАКИХ-ЛИБО ГАРАНТИЙ, ЯВНЫХ ИЛИ ПОДРАЗУМЕВАЕМЫХ, ВКЛЮЧАЯ, ПОМИМО ПРОЧЕГО, ПОДРАЗУМЕВАЕМЫЕ ГАРАНТИИ ОТНОСИТЕЛЬНО ОТСУТСТВИЯ НАРУШЕНИЯ ЧЬИХ-ЛИБО ПРАВ, ТОВАРНОСТИ ИЛИ ПРИГОДНОСТИ ДЛЯ КОНКРЕТНОЙ ЦЕЛИ. Законодательство некоторых стран не допускает отказ от явных или подразумеваемых гарантий для ряда сделок; в таком случае данное положение может к вам не относиться.

В публикацию время от времени вносятся изменения, которые будут отражены в следующих изданиях. В целях повышения качества услуг компания Lenovo оставляет за собой право на улучшение и/или изменение продуктов и программ, описанных в руководствах, которые входят в комплект поставки компьютера, и содержимого данного руководства в любое время без уведомления.

Интерфейс и функциональность программного обеспечения, а также конфигурация оборудования, описанные в руководствах, которые входят в комплект поставки компьютера, могут немного отличаться от фактической конфигурации приобретаемого компьютера. Для получения конфигурации продукта см. связанный контракт (если есть) или упаковочный лист продукта либо свяжитесь с дистрибьютором продукта. Lenovo может использовать и распространять присланную вами информацию любым способом, каким сочтет нужным, без каких-либо обязательств перед вами.

Продукты, описанные в данной публикации, не предназначаются для использования в технологиях имплантации или каких-либо устройствах жизнеобеспечения, отказ которых может привести к нарушению жизнедеятельности или к летальному исходу. Информация, содержащаяся в данной публикации, не влияет на спецификации продукта и гарантийные обязательства Lenovo и не меняет их. Ничто в этой публикации не служит явной или неявной лицензией или гарантией возмещения ущерба в связи с правами на интеллектуальную собственность корпорации Lenovo или третьих сторон. Все данные, содержащиеся в данной публикации, получены в специфических условиях и приводятся только в качестве иллюстрации. Результаты, полученные в других рабочих условиях, могут существенно отличаться от них.

Lenovo может использовать и распространять присланную вами информацию любым способом, каким сочтет нужным, без каких-либо обязательств перед вами.

Любые ссылки в данной информации на веб-сайты, не принадлежащие Lenovo, приводятся только для удобства и никоим образом не означают поддержки Lenovo этих веб-сайтов. Материалы на этих веб-сайтах не входят в число материалов по данному продукту Lenovo, и всю ответственность за использование этих веб-сайтов вы принимаете на себя.

Все данные по производительности, содержащиеся в этой публикации, получены в настроенной среде. Поэтому результаты, полученные в других операционных средах, могут заметно отличаться от приведенных. Некоторые измерения могли быть выполнены в разрабатываемых системах, и нет никакой гарантии, что в общедоступных системах результаты этих измерений будут такими же. Кроме того, результаты некоторых измерений были получены экстраполяцией. Реальные результаты могут отличаться от них. Пользователям рекомендуется проверить эти данные в своих конкретных условиях.

Данный документ защищен авторским правом Lenovo и на него не распространяется ни одна лицензия на программное обеспечение с открытым исходным кодом, в том числе никакие соглашения по Linux, которые могут сопровождать программное обеспечение, включенное в комплект поставки этого продукта. Lenovo может обновить данный документ в любое время без уведомления.

Если вы желаете получить самые актуальные сведения, задать вопросы или оставить комментарии, зайдите на веб-сайт Lenovo:

#### <https://support.lenovo.com>

#### **Товарные знаки**

Lenovo, логотип Lenovo и Lenovo Legion являются товарными знаками Lenovo. Thunderbolt является товарным знаком корпорации Intel Corporation и ее дочерних подразделений. Microsoft, Windows, OneDrive, Outlook, Skype, Office 365 и Cortana являются товарными знаками группы компаний Майкрософт. DisplayPort является товарным знаком ассоциации Video Electronics Standards Association. Термины HDMI и HDMI High-Definition Multimedia Interface и Логотип HDMI являются товарными знаками или зарегистрированными товарными знаками HDMI Licensing Administrator, Inc. в Соединенных Штатах и других странах. Wi-Fi является зарегистрированным товарным знаком Wi-Fi Alliance. USB-C является товарным знаком USB Implementers Forum. Все остальные товарные знаки являются собственностью соответствующих владельцев.